# **LE590-2544** 取扱説明書

### 目次

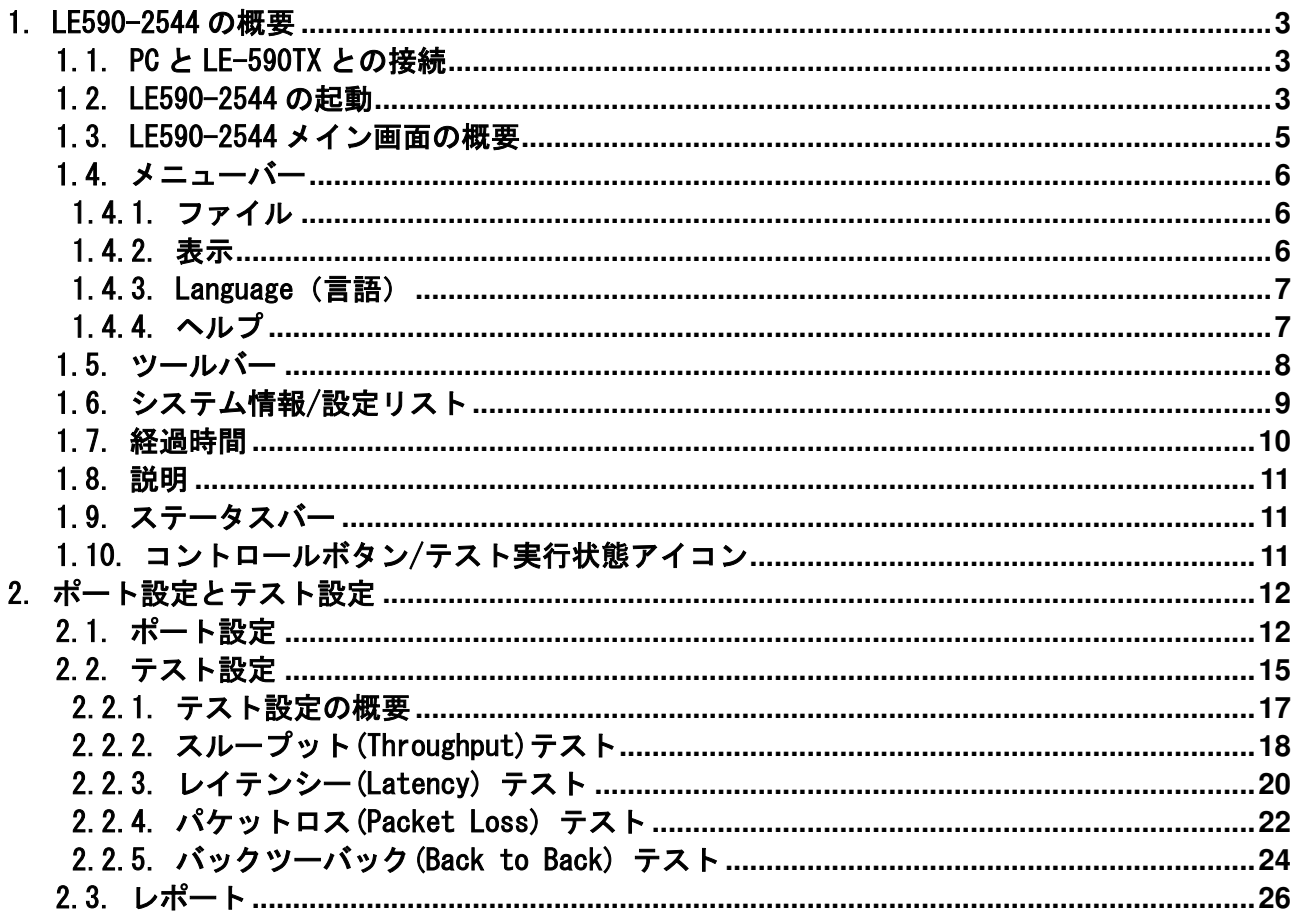

#### 1. LE590-2544 の概要

LE590F-2544 は、イーサネットスイッチやルーターなどの DUT(被検査デバイス)の機能評価を LE-590TX によ り行うことができます。

LE-590TX からパケットを生成し解析することで、業界標準の RFC-2544 に基づいた、スループット、レイテン シー、パケットロスや連続パケット処理(Back-to-Back)の一連のテストを簡単かつ自動的に行うことができ テスト結果を自動的にリアルタイムに表示し、レポートに出力することができます。

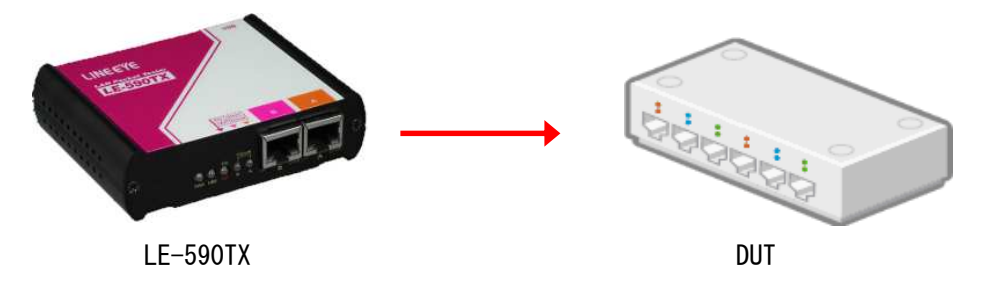

#### 1.1. PC と LE-590TX との接続

LE590-2544 を起動する前に、PC と LE-590TX を下記の様に接続して下さい。

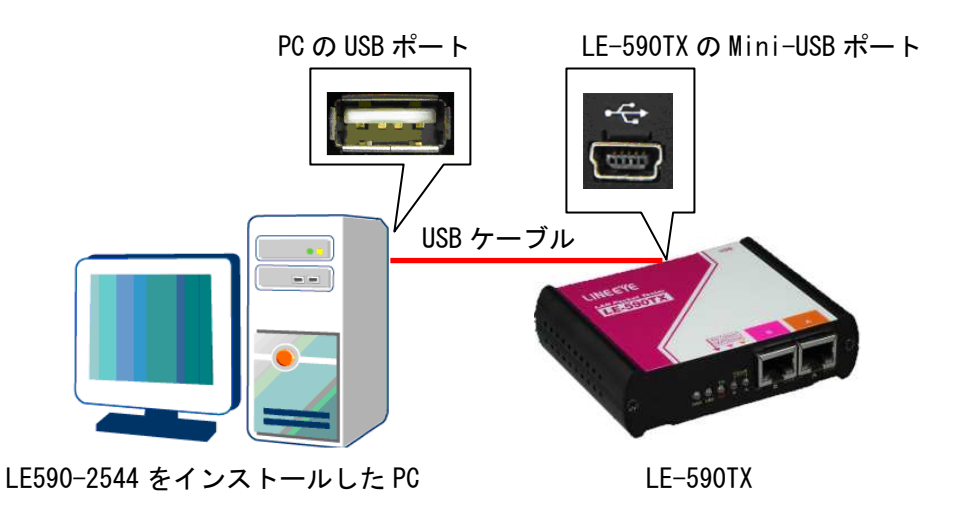

#### 1.2. LE590-2544 の起動

LE590-2544 は、下記の手順(2 通り)で起動できます。

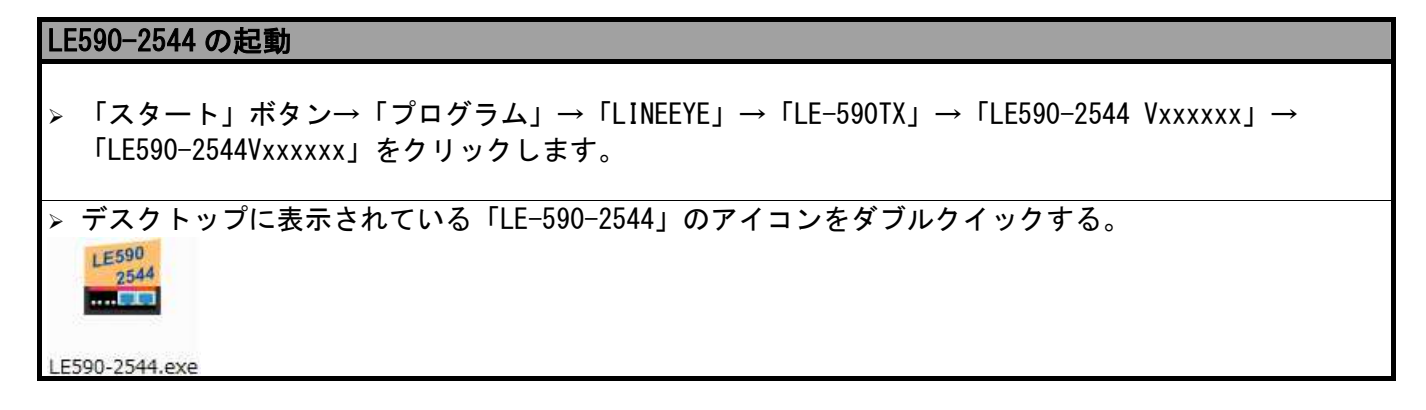

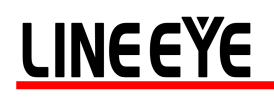

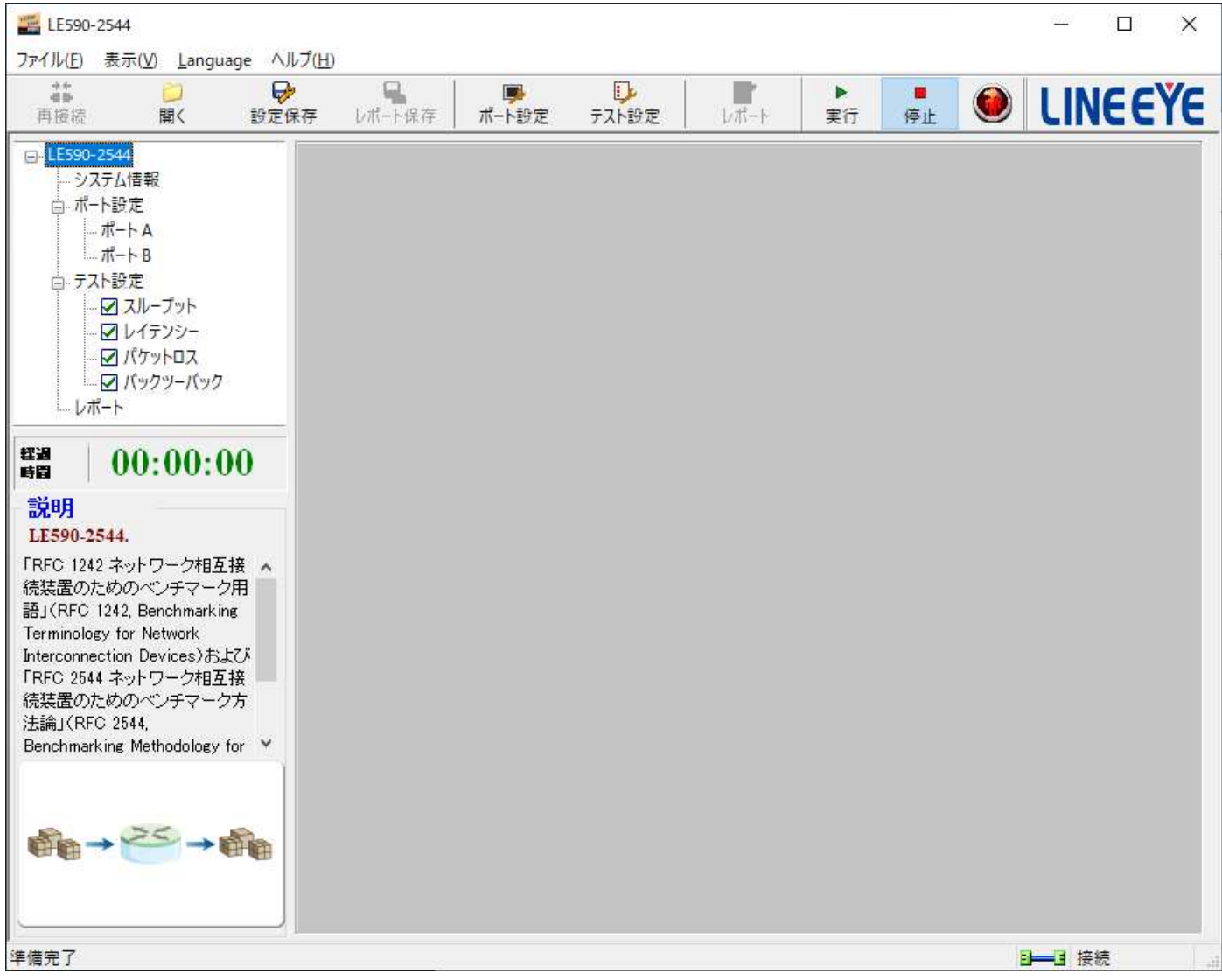

LE-590TX が PC に接続されていない場合、「LE590-2544」はデモモードで起動することができます。デモモー ドでも大半の機能を使用することができます。しかしあくまでもデモ目的のものですので、評価目的では使用 しないで下さい。

#### 1.3. LE590-2544 メイン画面の概要

#### LE590-2544 メイン画面

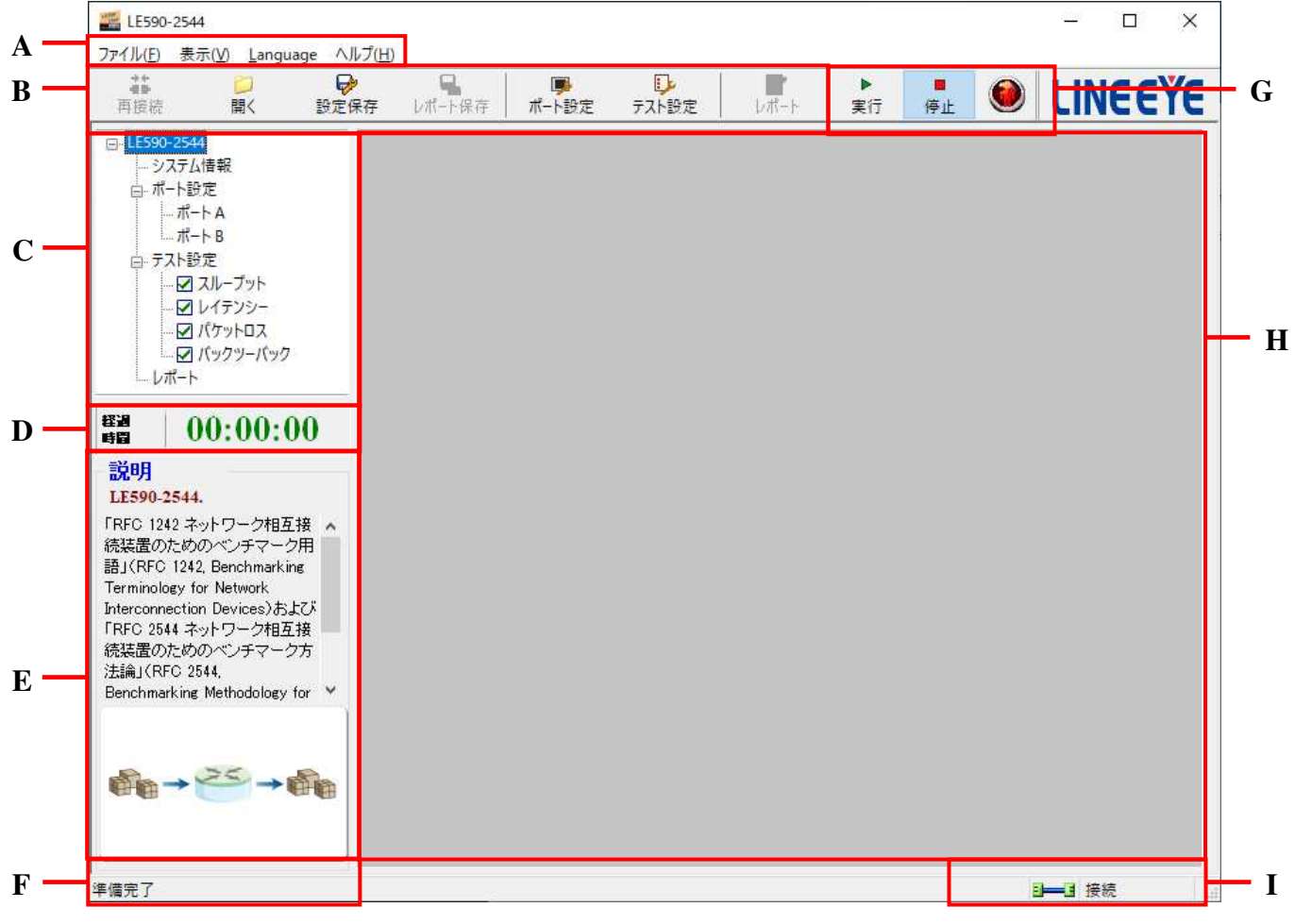

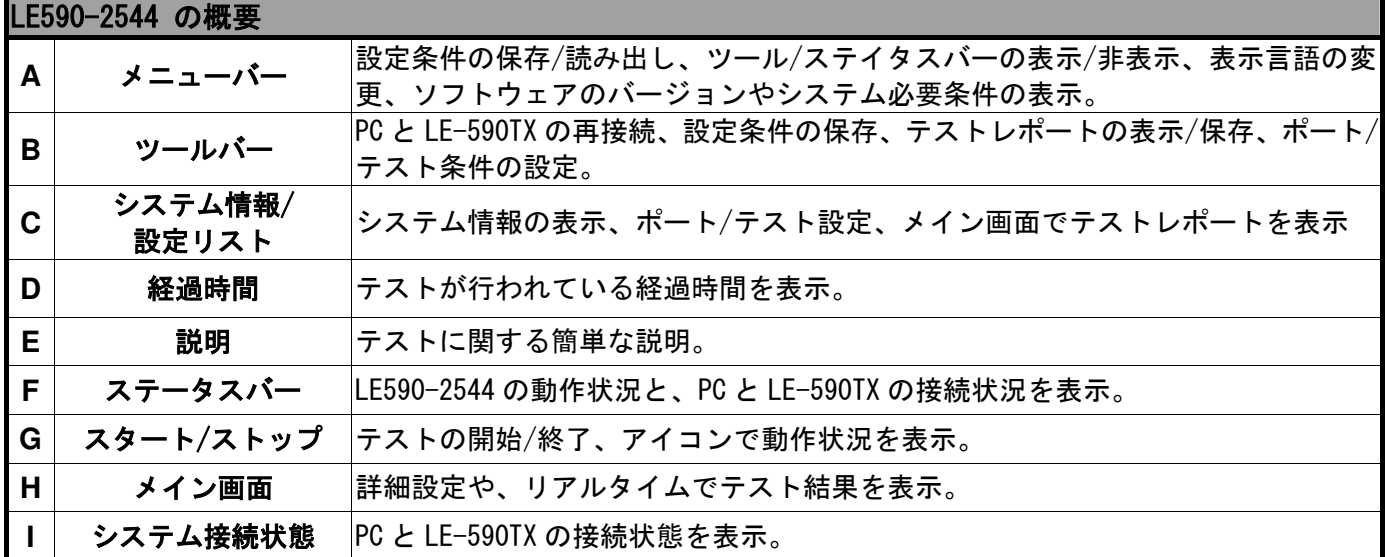

1.4. メニューバー

#### ファイル(E) 表示(V) Language ヘルプ(H)

メニューバーでは、「ファイル」「表示」「Languages」「ヘルプ」の設定ができます。

#### 1.4.1. ファイル

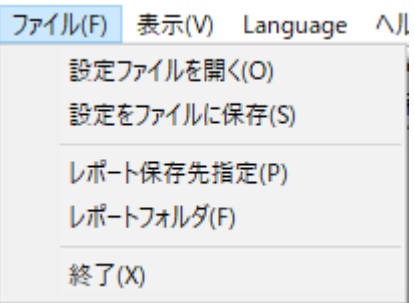

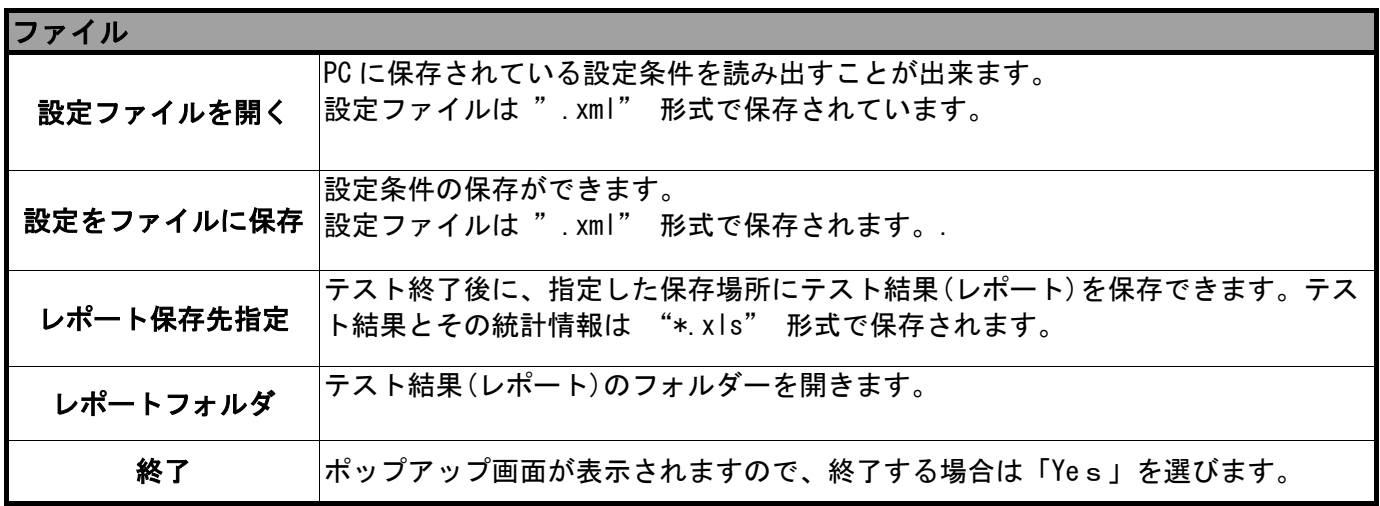

#### 1.4.2. 表示

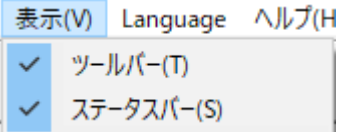

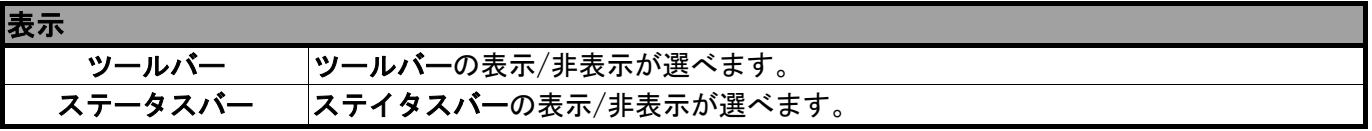

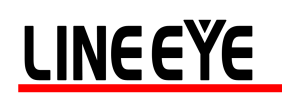

#### 1.4.3. Language(言語)

Language | ヘルプ(H)

English

Simplified Chinese

Japanese

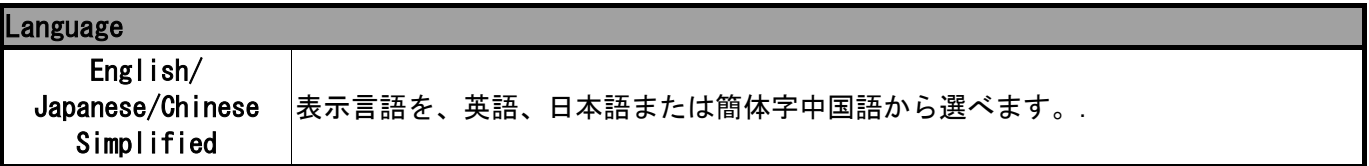

#### 1.4.4. ヘルプ

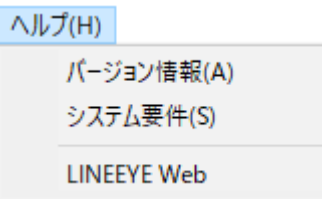

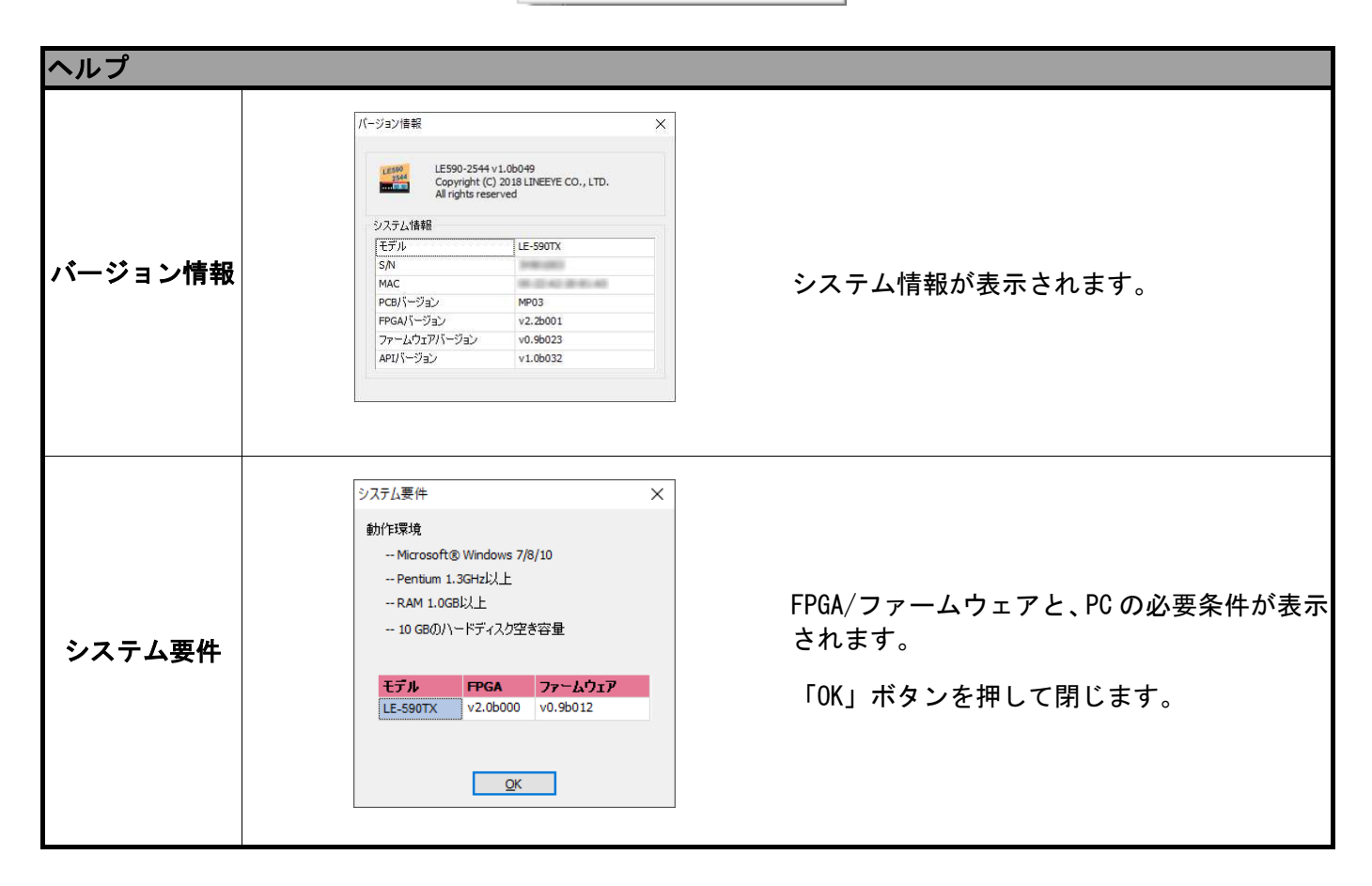

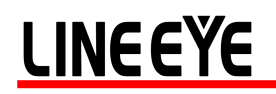

#### 1.5. ツールバー

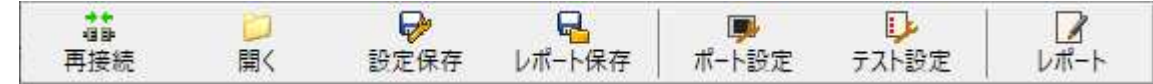

ツールバーでは、PC と LE-590TX の再接続、設定条件の保存/読み込み、テストレポートの表示/保存、ポート /テスト条件の設定が出来ます。

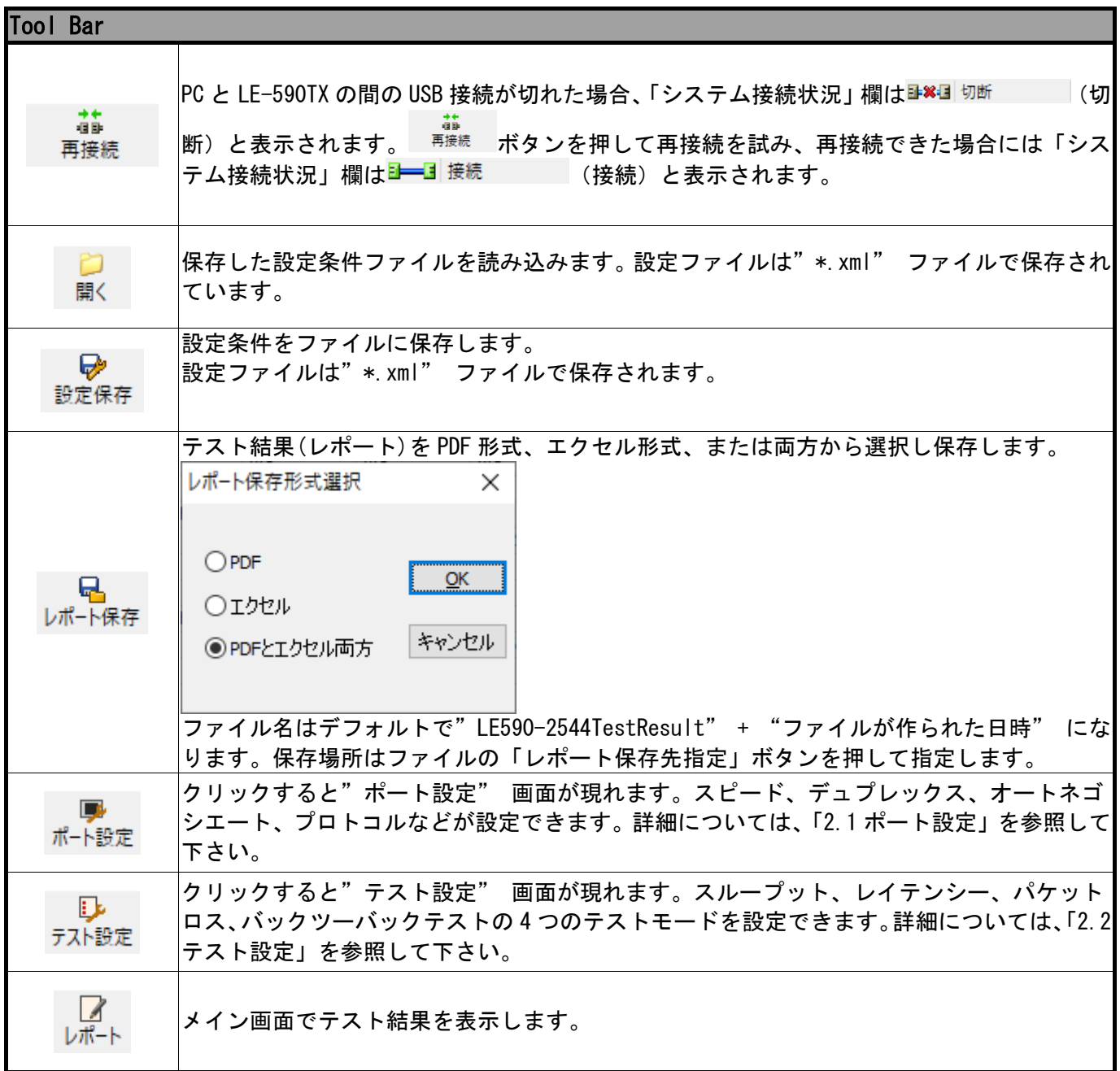

#### 1.6. システム情報/設定リスト

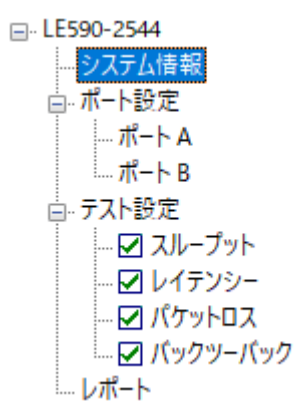

システム情報/設定リストでは、システム情報の表示、ポート/テスト設定、メイン画面でのテストレポートの 確認ができます。

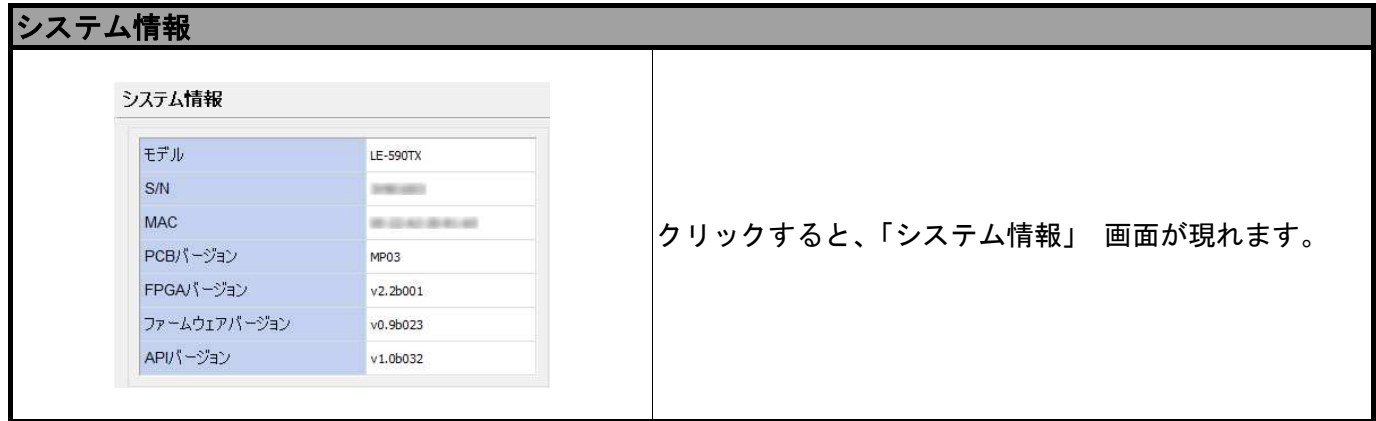

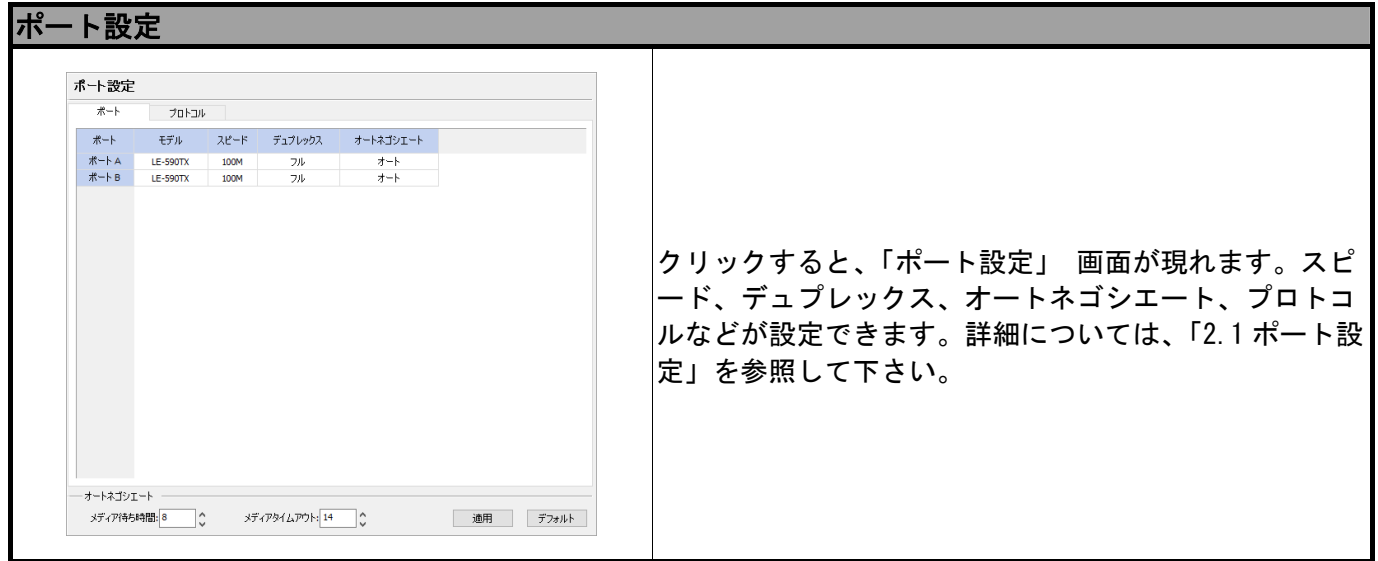

#### テスト設定 テスト設定  $yty$ 送信元ポート 送信先ボート  $\bigcap$   $\#$ - $\vdash$  A  $55$  $@A+A$ **The State**  $O$   $R-hR$  $@#$ - $B$ **Ethernet Frame**<br>Generator & Analyzei **DUT** クリックすると、「テスト設定」 画面が現れます。スル スループット レイテンシー パケットロス バックツーバック ープット、レイテンシー、パケットロス、バックツーバ  $\overline{3}$ 期間(秒)  $64$  $\overline{\phantom{a}}$ ラーニング後の遅延時間 聯  $\overline{\phantom{0}}$ ックテストの 4 つのテストモードを設定できます。詳細 試験回数  $\frac{1}{1}$  $\overline{\mathbb{C}}$ ステップサイズ 負荷(パーセンテージ) については、「2.2 テスト設定」を参照して下さい。  $\boxed{50}$  $\frac{1}{\sqrt{2}}$ 終了  $\Box$ 初期レート □ 双方向  $\overline{10}$  $B_2$ ku – k  $\frac{1}{2}$   $\frac{1}{2}$  福集  $\boxed{100}$ 最大レート 分解能  $\overline{10}$  $\frac{1}{2}$ ラーニングモード  $\begin{picture}(20,20) \put(0,0){\dashbox{0.5}(5,0){ }} \thicklines \put(0,0){\dashbox{0.5}(5,0){ }} \thicklines \put(0,0){\dashbox{0.5}(5,0){ }} \thicklines \put(15,0){\dashbox{0.5}(5,0){ }} \thicklines \put(0,0){\dashbox{0.5}(5,0){ }} \thicklines \put(15,0){\dashbox{0.5}(5,0){ }} \thicklines \put(15,0){\dashbox{0.5}(5,0){ }} \thicklines \put(15,0){\dashbox{0.5}(5,0){ }} \thicklines \put(15,0){\dashbox{0$ 許容02数 ■○ ラーニングリトライ  $\boxed{1}$  $\overline{\phantom{a}}$

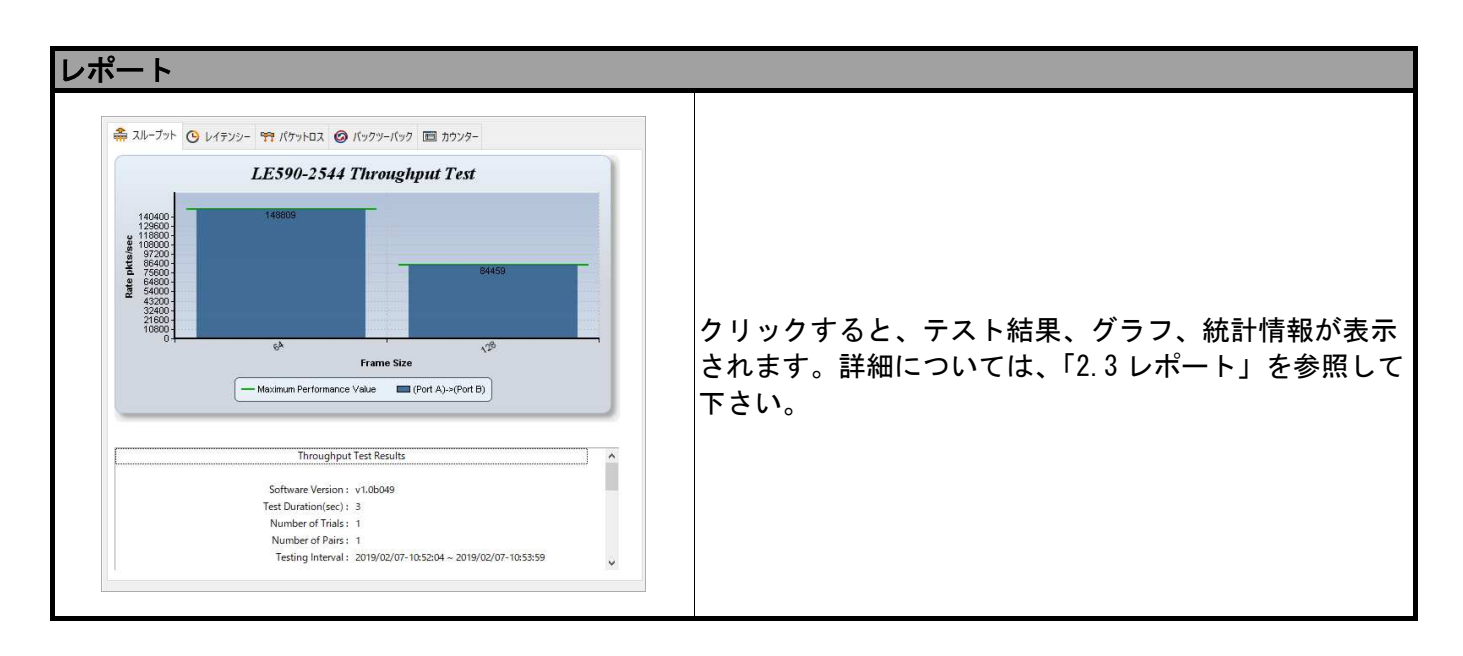

#### 1.7. 経過時間

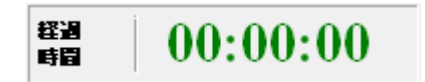

テストが行われている経過時間が表示されます。

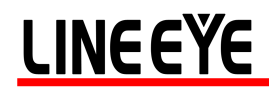

1.8. 説明

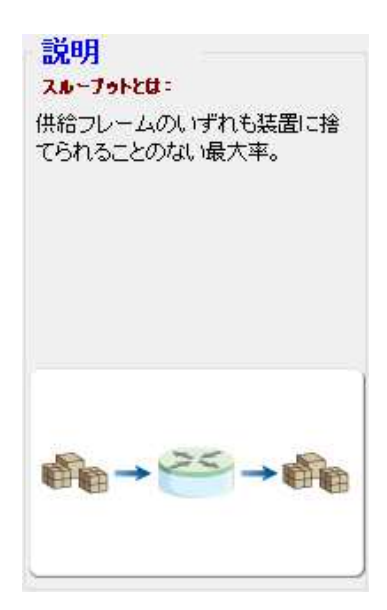

スループット、レイテンシー、パケットロス、バックツーバックテストの簡単な説明と図が表示されます。

1.9. ステータスバー

Perform testing ... 0 sec

ステータスバーでは LE590-2544 の動作状況が表示されます。

#### 1.10. コントロールボタン/テスト実行状態アイコン

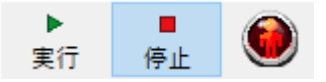

コントロールボタンでテストの開始/終了が出来ます。テスト実行状態アイコンでテストが行われているか確 認できます。

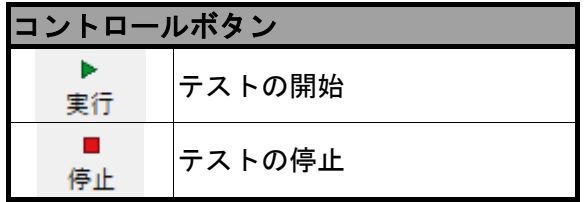

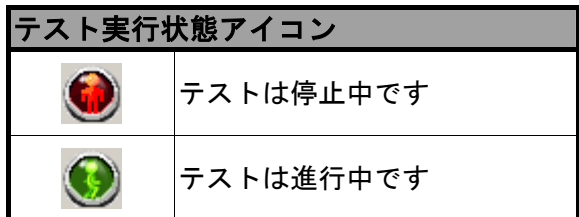

#### 2. ポート設定とテスト設定

#### 2.1. ポート設定

ポート設定画面で、スピード、デュプレックス、オートネゴシエート、プロトコルなどを設定します。

ポート設定は下記(2 通り)から行えます。

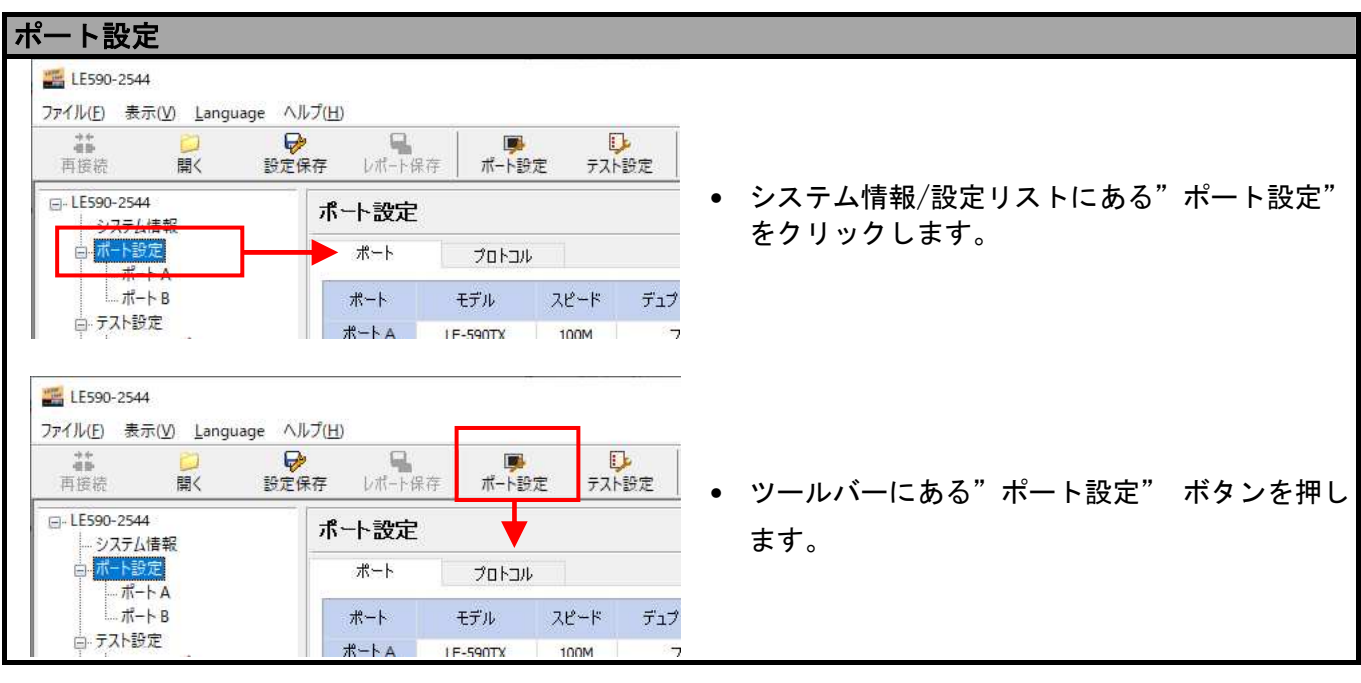

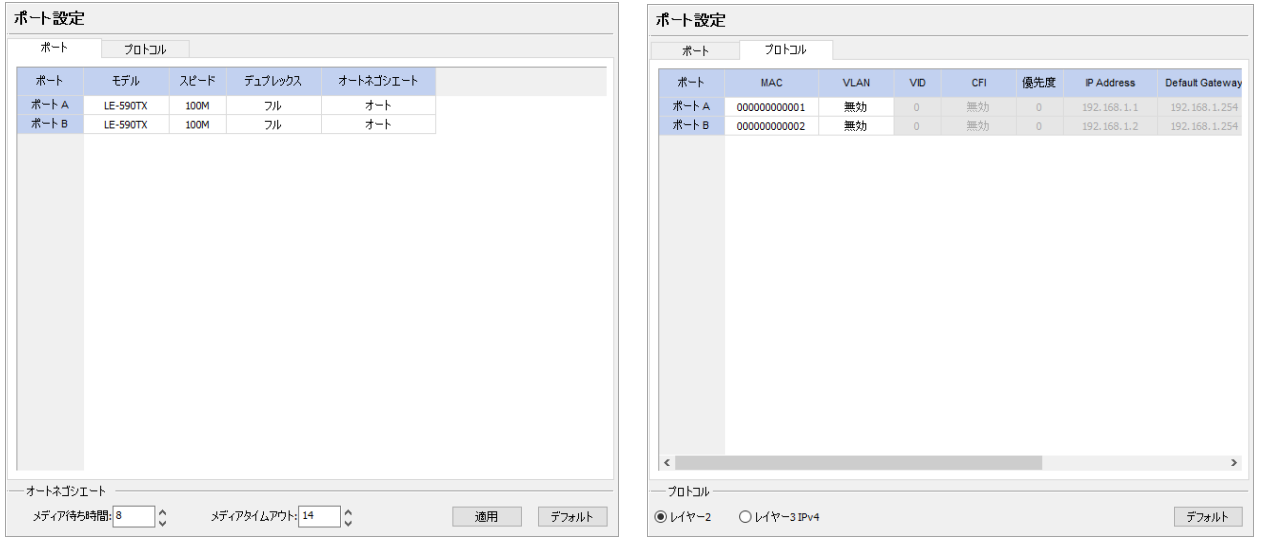

ポート設定画面では、「ポート」と「プロトコル」タブに分かれています。

- ポート: 各ポートのスピード、デュプレックス、オートネゴシエートを設定します。
- プロトコル: 各ポートのプロトコル(レイヤー 2/レイヤー 3IPv4)、VLAN、IP アドレス、デフォルト ゲートウェイ、サブネットマスクを設定します。

ポート

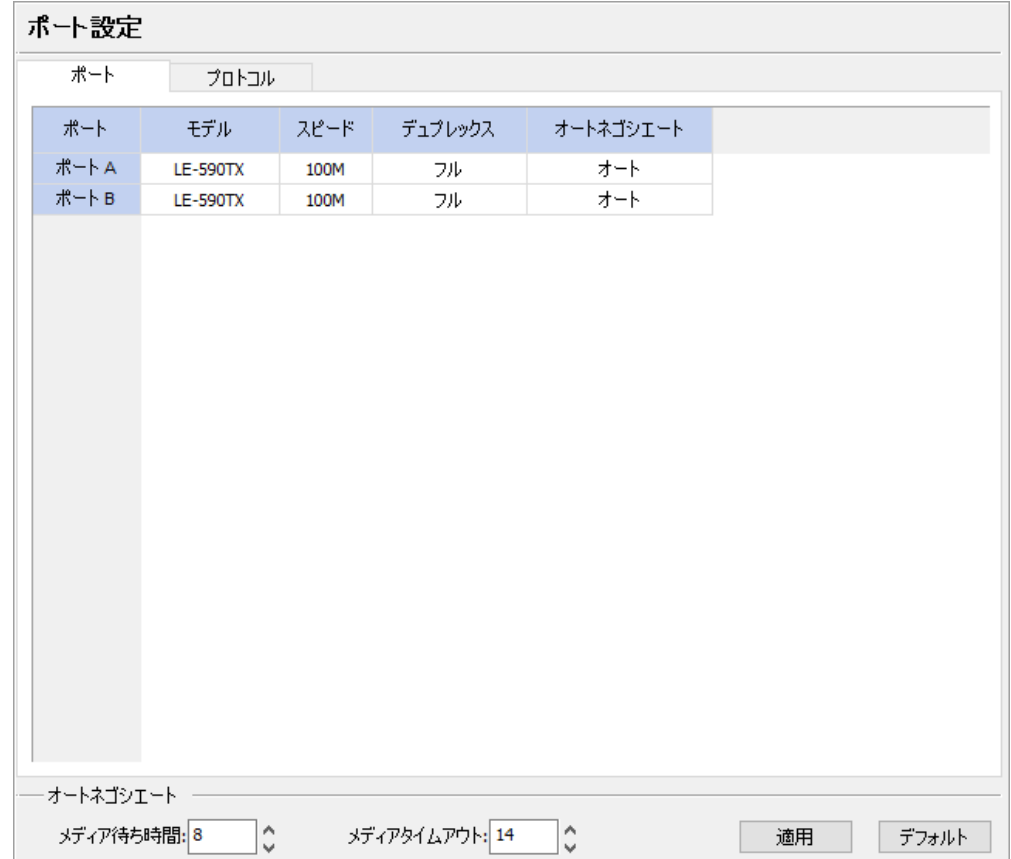

- ポート: LE-590TX のテストポート(ポート A/B)を表示します。
- > モデル: モデル名を表示します。
- スピード: 各ポートの通信速度(10M/100M)をスクロールボタンで選びます。
- デュプレックス: 全二重(Full)もしくは半二重(Half)を選びます。
- ▶ オートネゴシエート: オートネゴシエーションの有効 (オート)、無効 (固定) を選びます。
- > メディア待ち時間: オートネゴシエーションの最小待ち時間(秒)を設定します。
- **> メディアタイムアウト: LE590-2544 がオートネゴシエーションを行う際に、ここで設定した時間(秒)** を越えるとテストは停止します。

#### プロトコル

**LINEEYE** 

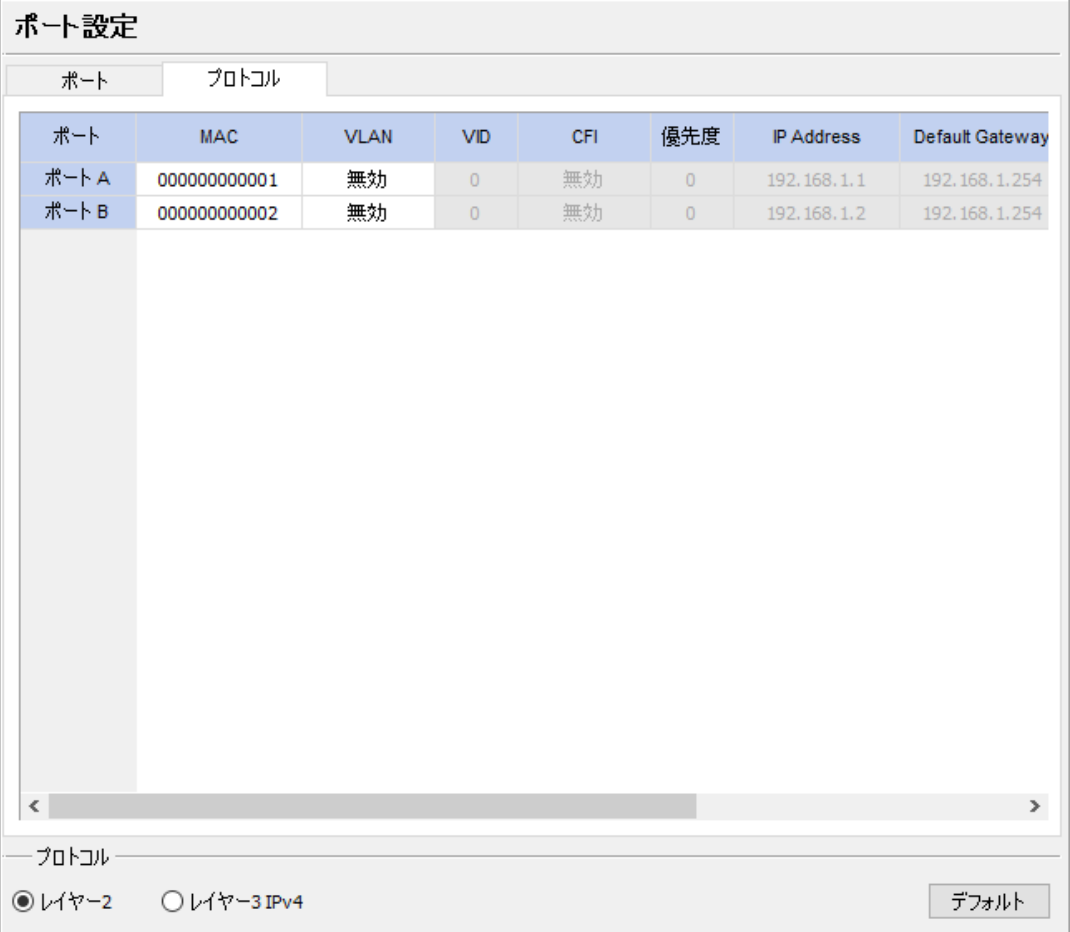

- ポート: LE-590TX のテストポート(ポート A/B)を表示します。
- **> MAC: 各ポートの MAC アドレスを表示します。**
- > VLAN: VLAN 機能の有効/無効を設定します。
- **▶ VID: VID(VLAN Identifier)を設定します。**
- **> CFI: CID(Canonical Format Indicator)の有効/無効を設定します。**
- > 優先度: 優先度の値を設定します。
- > IP Address: 各ポートの IP アドレスの編集ができます。
- Default Gateway: 各ポートのデフォルトゲートウェイ IP アドレスの編集ができます。
- **> Subnet Mask: 各ポートのサブネットマスクの編集ができます。**
- プロトコル: 各ポートのプロトコルを設定します。
	- レイヤー 2: パケットはレイヤー 2 の MAC アドレスを用いて送受信します。
	- レイヤー 3IPv4: パケットはレイヤー 3 の IP アドレスを用いて送受信します。

#### 2.2. テスト設定

スループット、レイテンシー、パケットロス、バックツーバックテストの 4 つのテストモードがあります。

テスト画面は、下記(2 通り)から開きます。

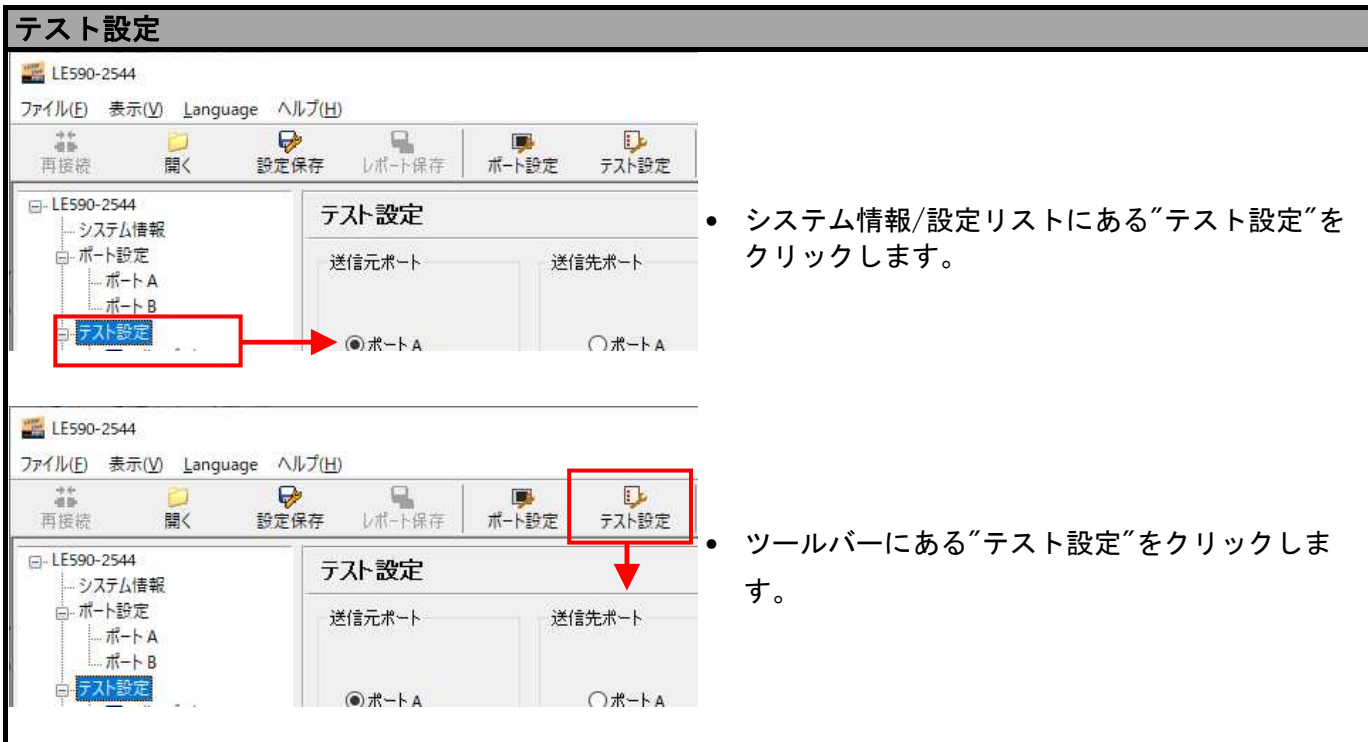

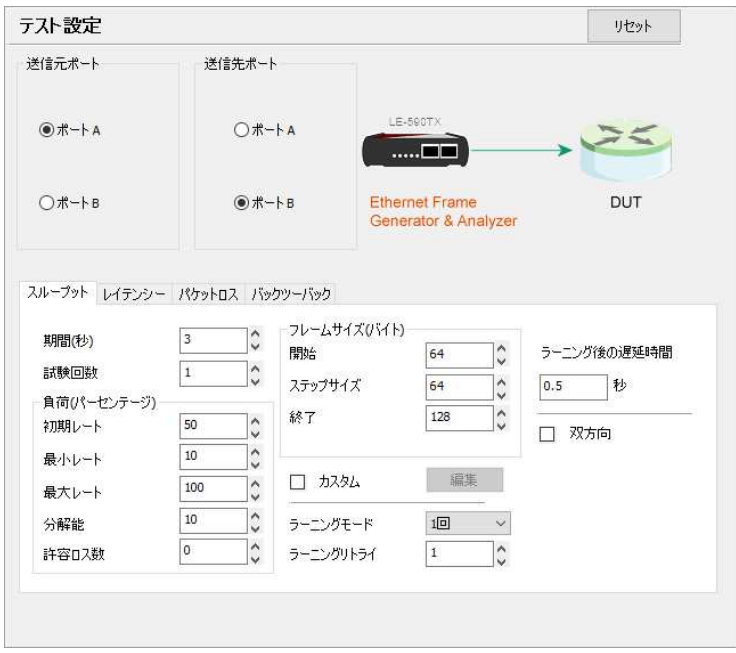

#### 送信元ポートと送信先ポートの設定

まず始めに、LE590-2544 の送信元ポートと送信先ポート設定します。

送信元ポートと送信先ポートでポート A またはポート B を選択します。

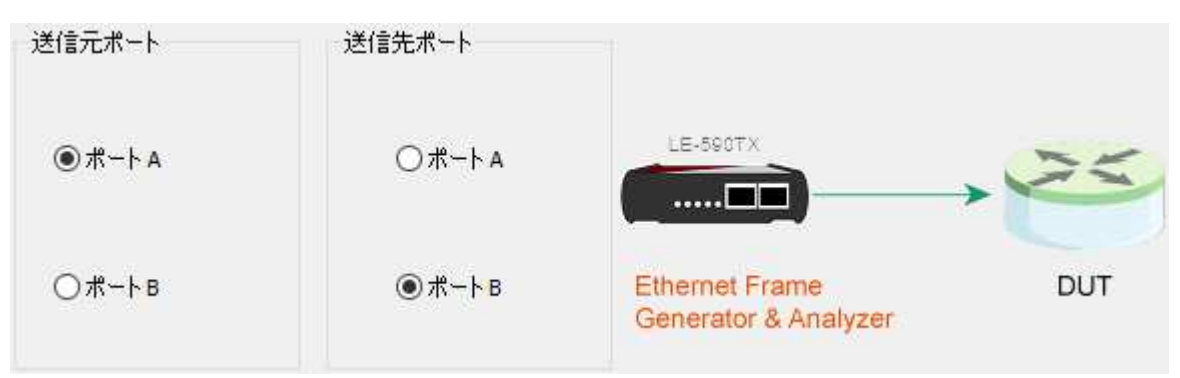

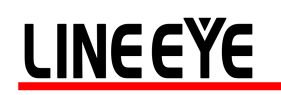

#### 2.2.1. テスト設定の概要

4 つのテストモード

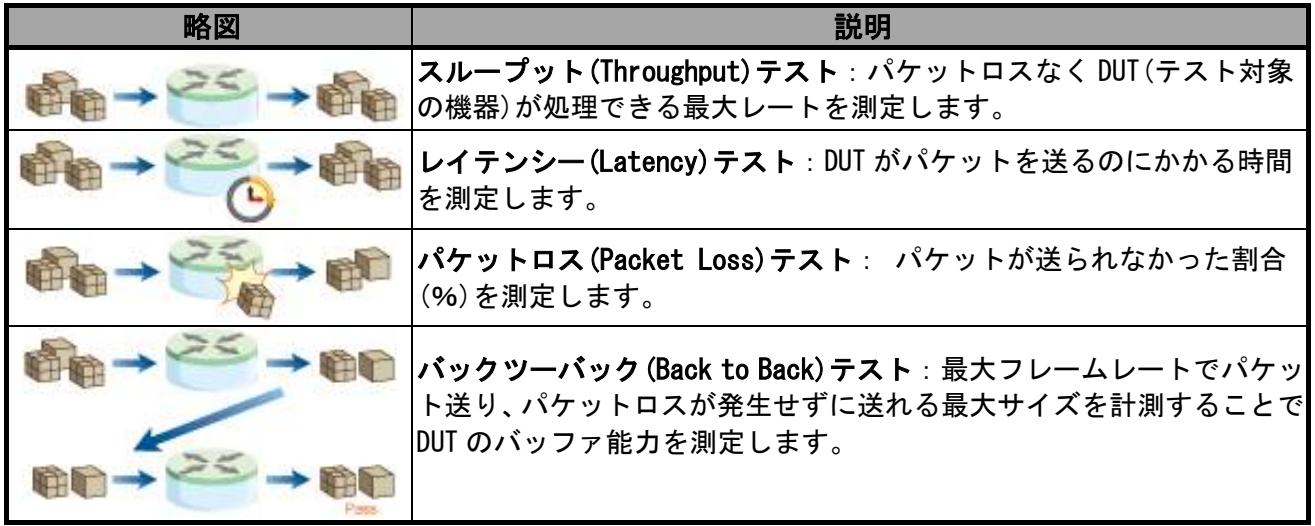

実行するテスト項目にチェックマーク図を入れます。同時に複数のテストが行えますが、実行しないテスト のテストレポートは表示されません。

テスト項目の設定オプションは下記から設定できます。

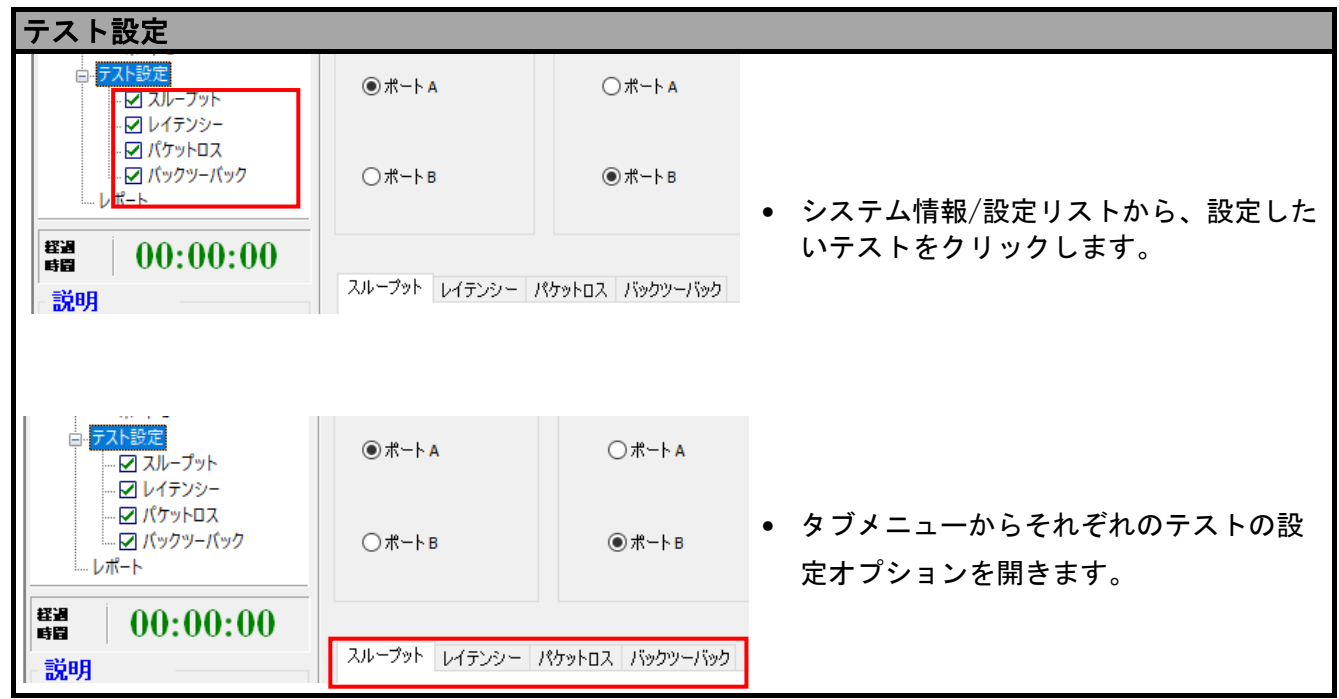

#### 2.2.2. スループット(Throughput)テスト

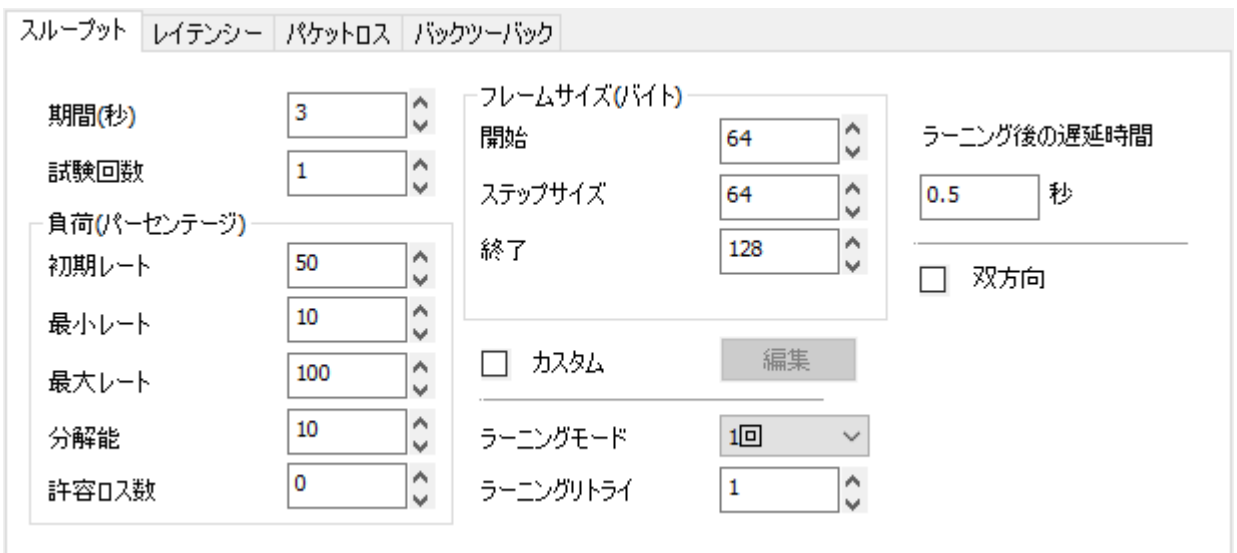

パケットロスが発生せずに DUT が処理できる最大レートを調べることができます。設定画面ではテスト期間、 パケットの長さ、パケットの送信レートが設定できます。

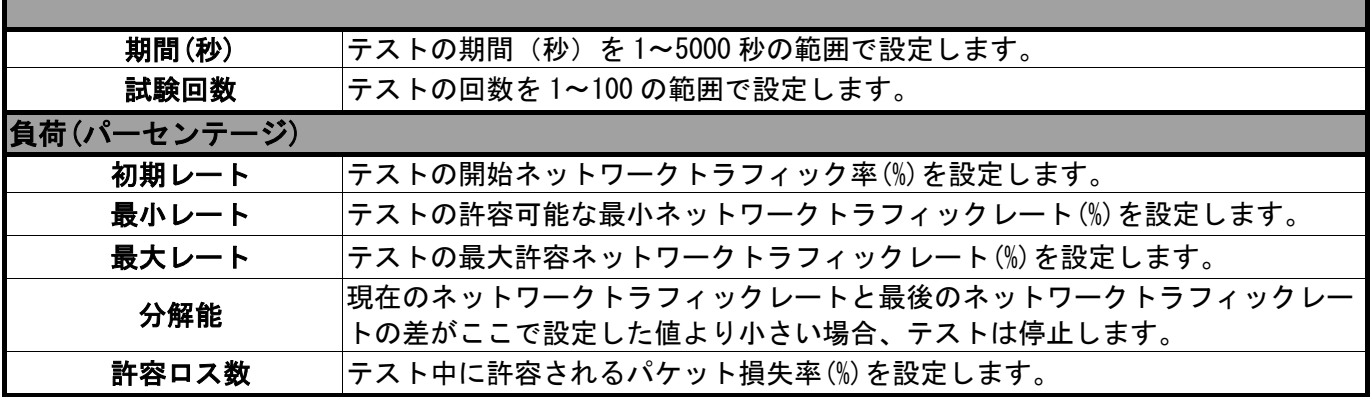

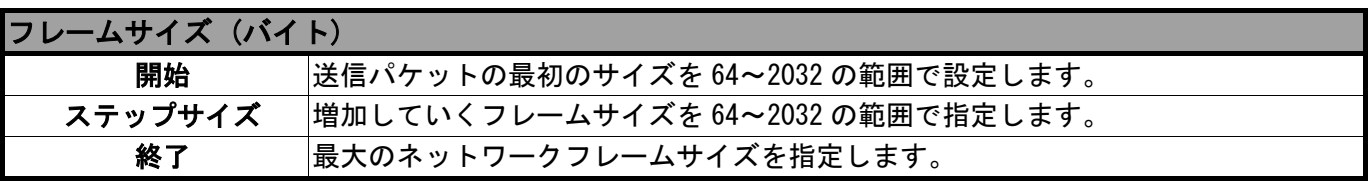

"カスタム"のチェックボックスにマークを入れ、「編集」ボタンを押すと、送信パ ケットをカスタマイズできます。"パケットサイズカスタマイズ -スループット"画 面が現れますので、フレームサイズ、初期/最小/最大レート(%)、分解能(%)、許容 |ロス数を設定します。

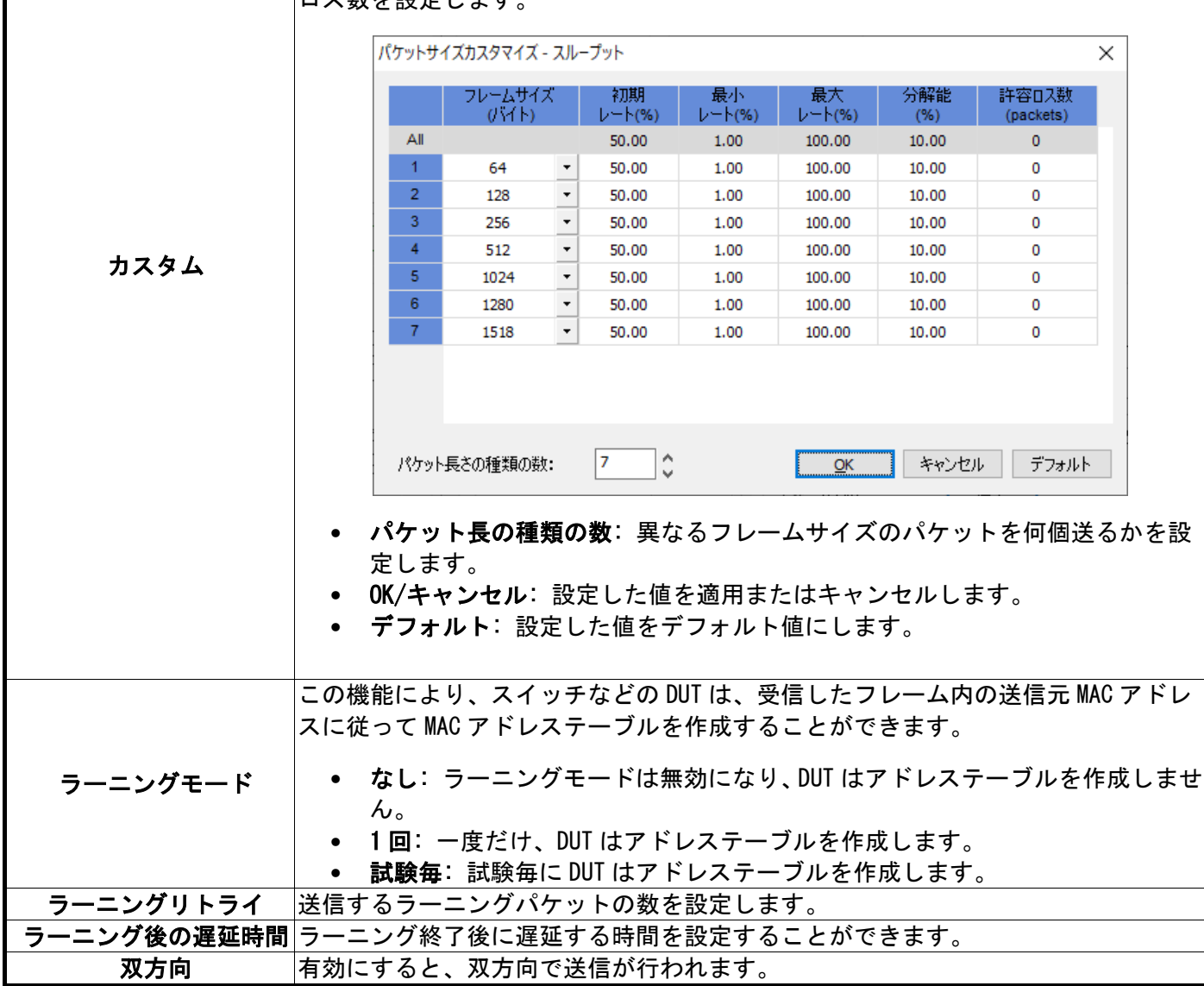

#### 2.2.3. レイテンシー(Latency) テスト

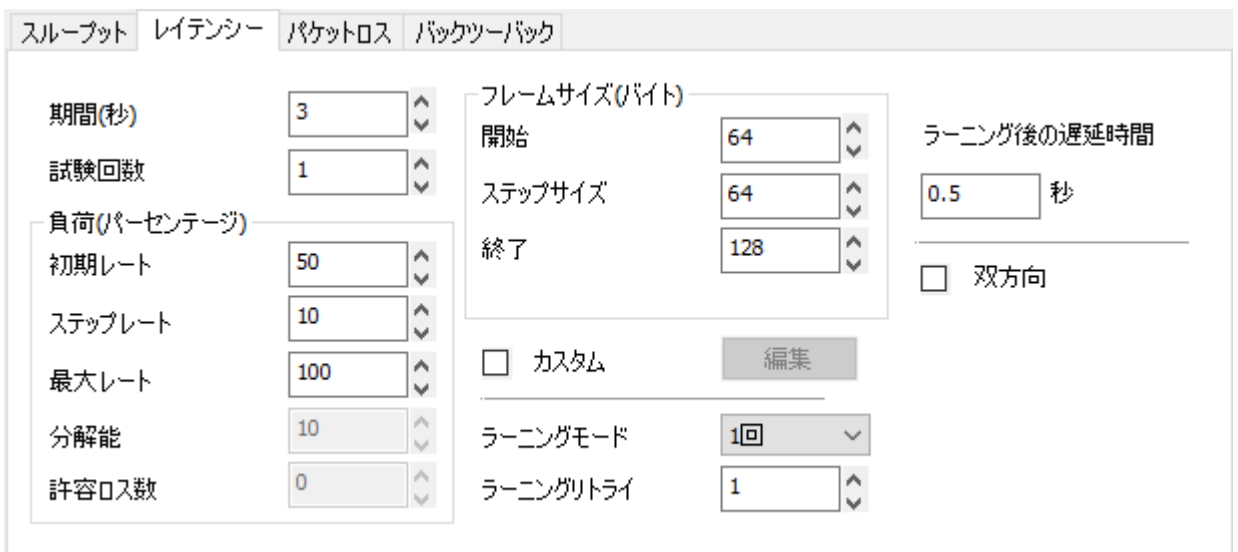

レイテンシーテストでは、DUT がパケットを転送するのにかかる時間を測定します。 LE-590TX で生成される 負荷は、異なるパケット長や指定された期間での送信などがカスタマイズできます。

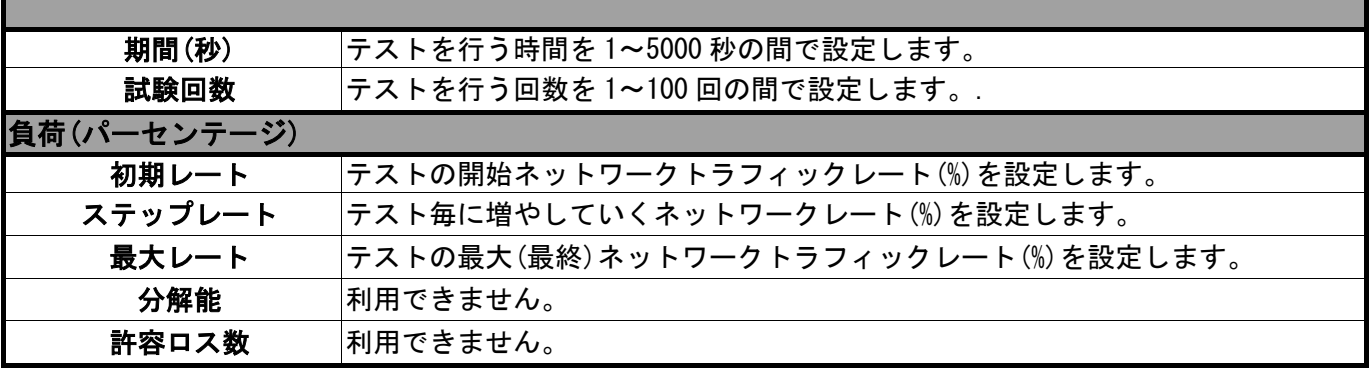

例) 初期レート: 80%、ステップレート: 5%、最大レート:100%

この場合、80%, 85%, 90%, 95%, 100%(レート)の順でテストが行なわれます。

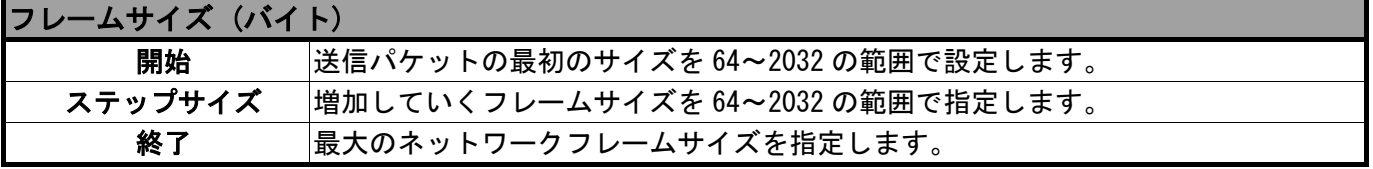

"カスタム"のチェックボックスにマークを入れ、「編集」ボタンを押すと、送信パ ケットをカスタマイズできます。"パケットサイズカスタマイズ -レイテンシー"画 面が現れますので、フレームサイズ、初期/ステップ/最大レート(%)、を設定します。|

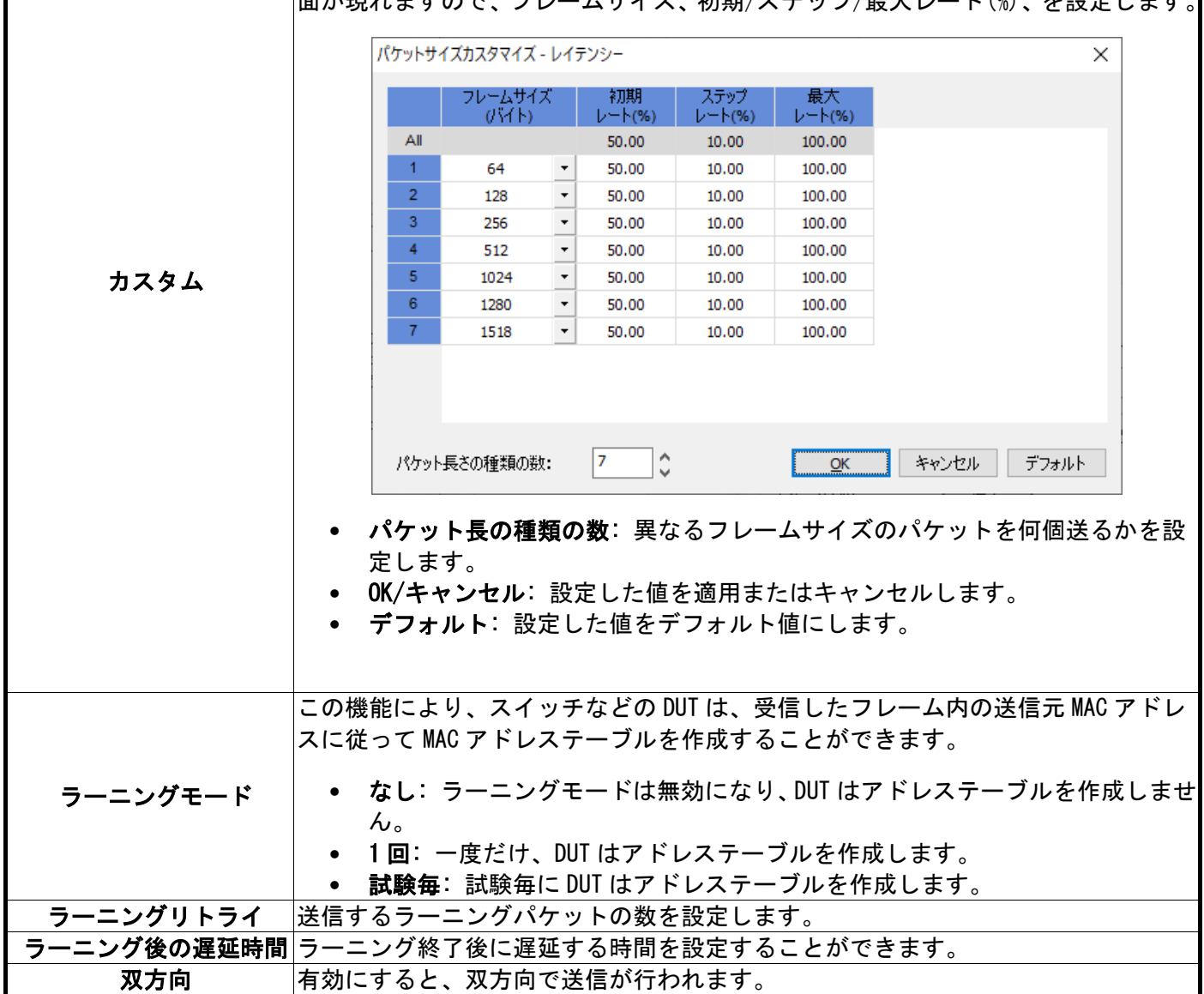

#### 2.2.4. パケットロス(Packet Loss) テスト

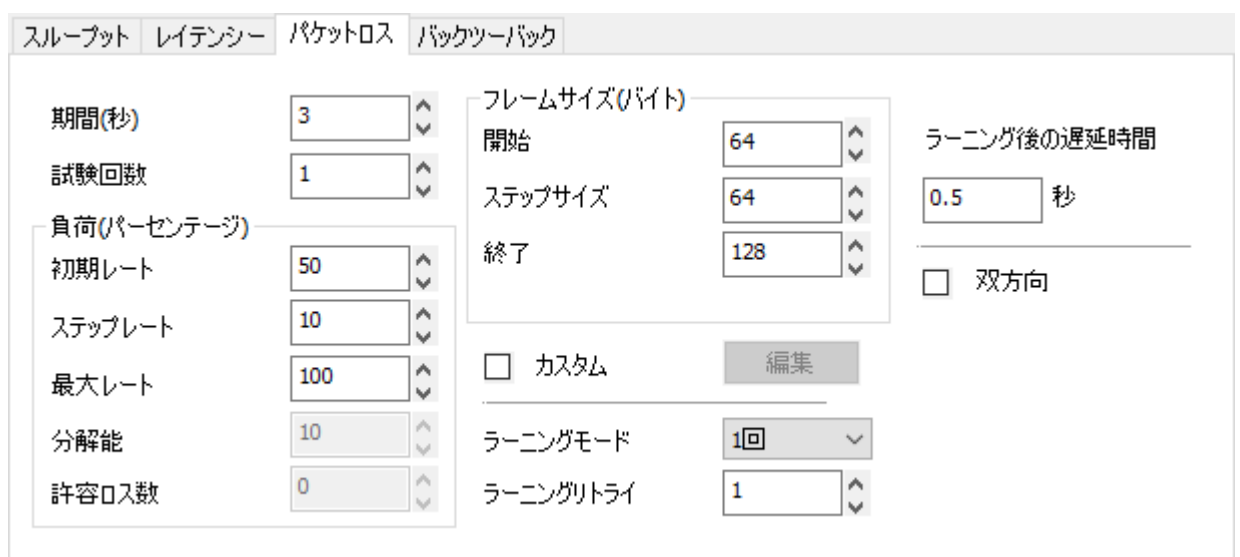

パケットロステストでは、パケットが転送されなかった割合を % で表わします。テスト時間や負荷レートを 設定できるので、ユーザー環境での DUP のパフォーマンスを評価できます。

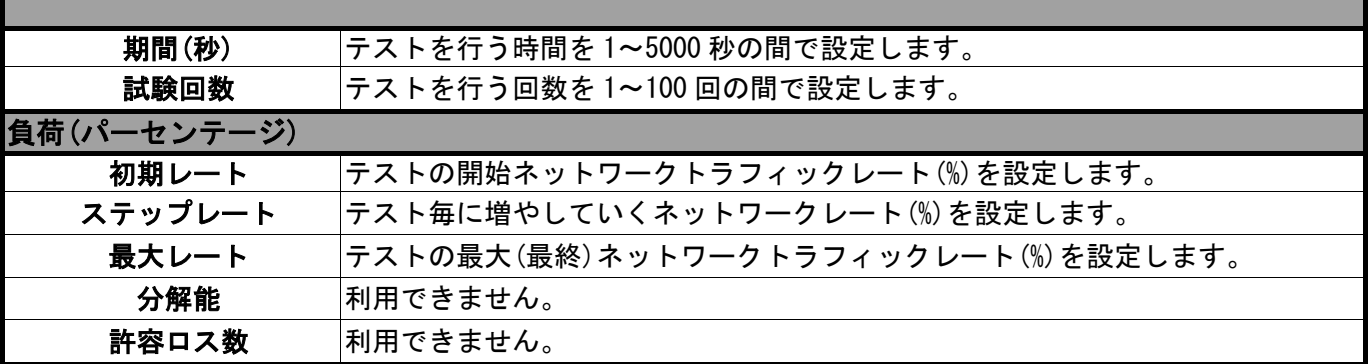

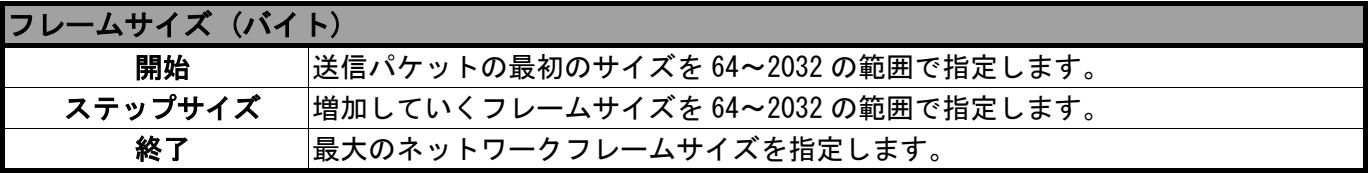

"カスタム"のチェックボックスにマークを入れ、「編集」ボタンを押すと、送信パ ケットをカスタマイズできます。"パケットサイズカスタマイズ -パケットロス"画 面が現れますので、フレームサイズ、初期/ステップ/最大レート(%)、を設定します。|

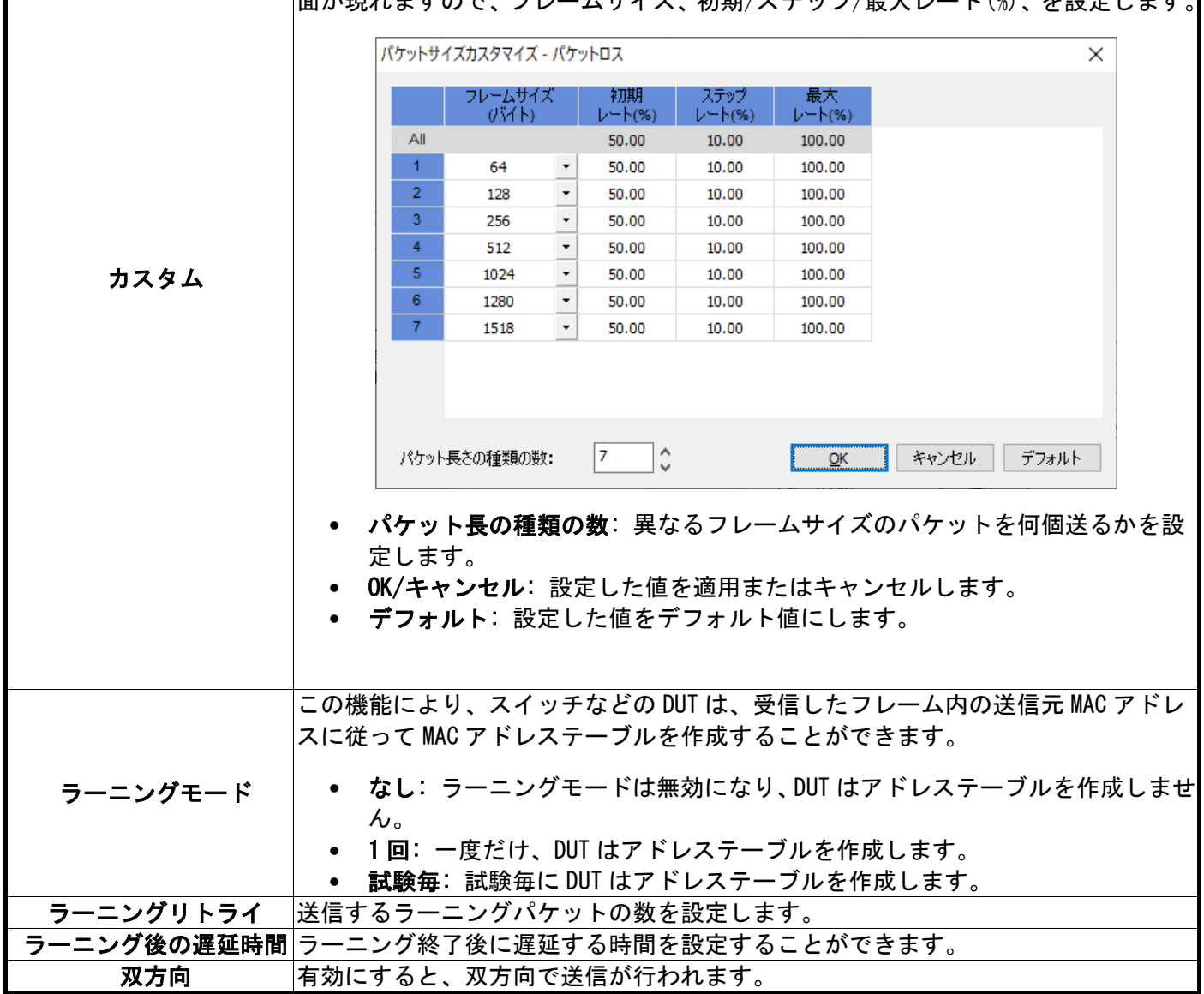

#### 2.2.5. バックツーバック(Back to Back) テスト

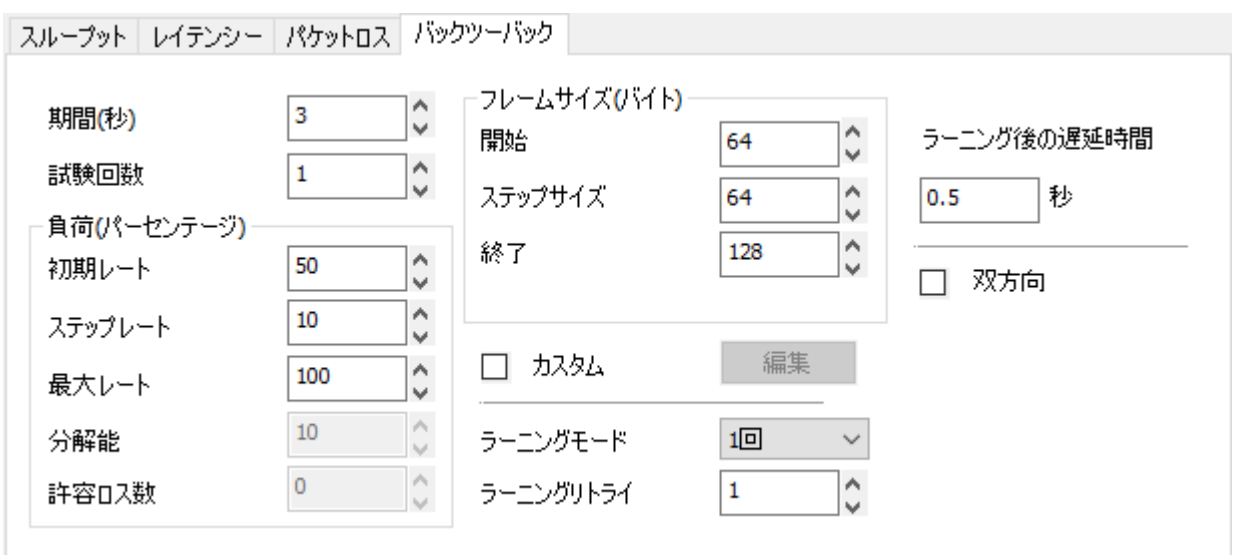

バックツーバックテストは、最大フレームレートでトラフィックのバーストフレームを送信し、パケットが 損失されない最長バーストサイズを測定することによって、DUT のバッファ能力を測定します。

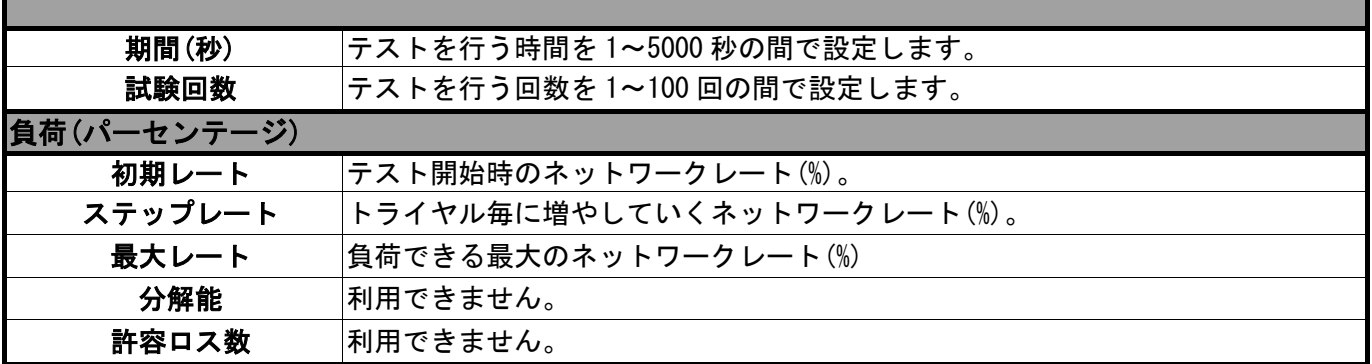

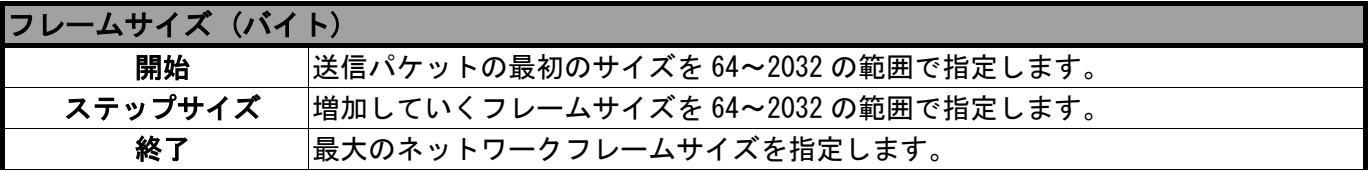

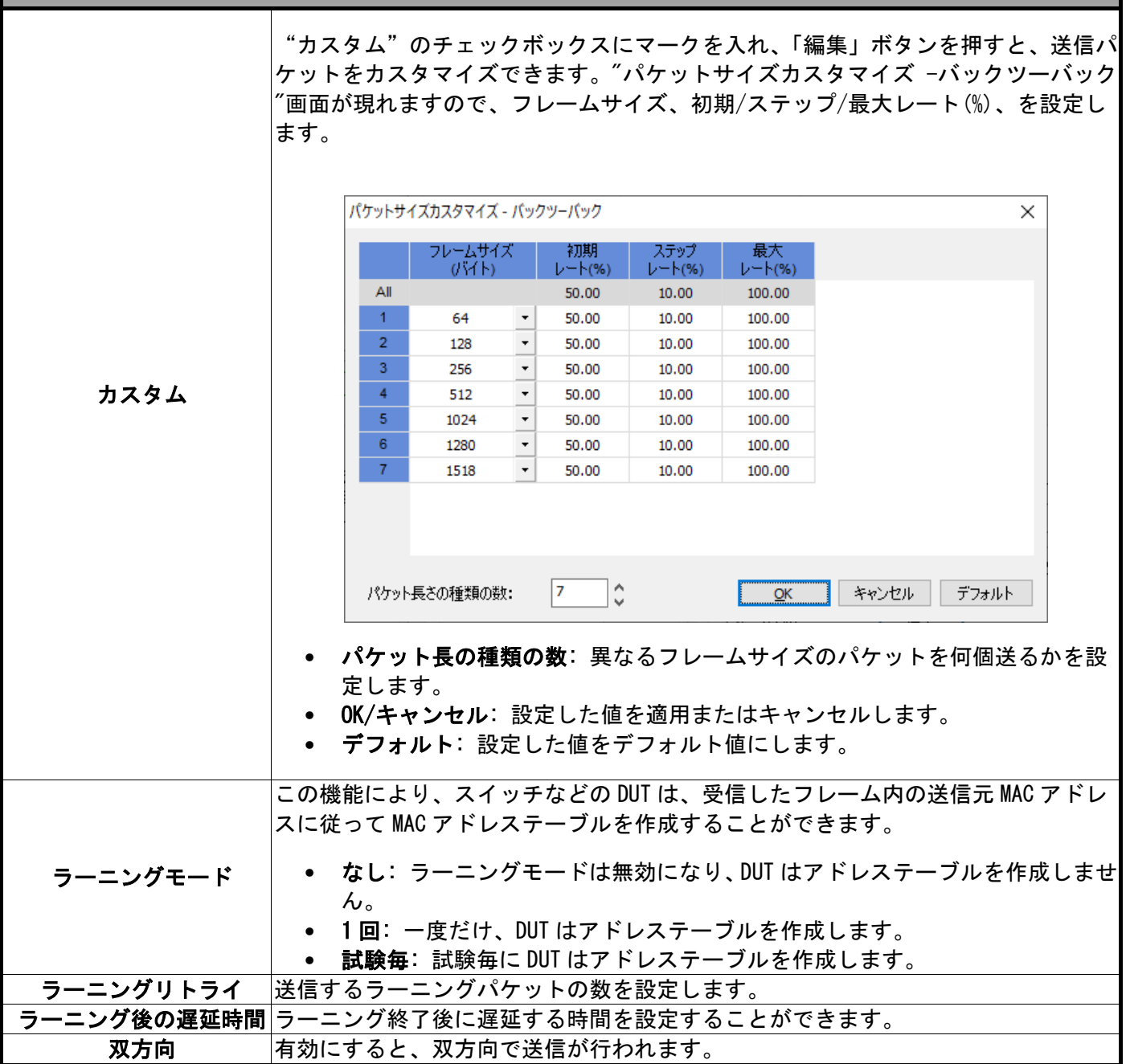

#### 2.3. レポート

テスト結果、統計情報、グラフが表示されます。レポートを表示するには 2 通りあります。

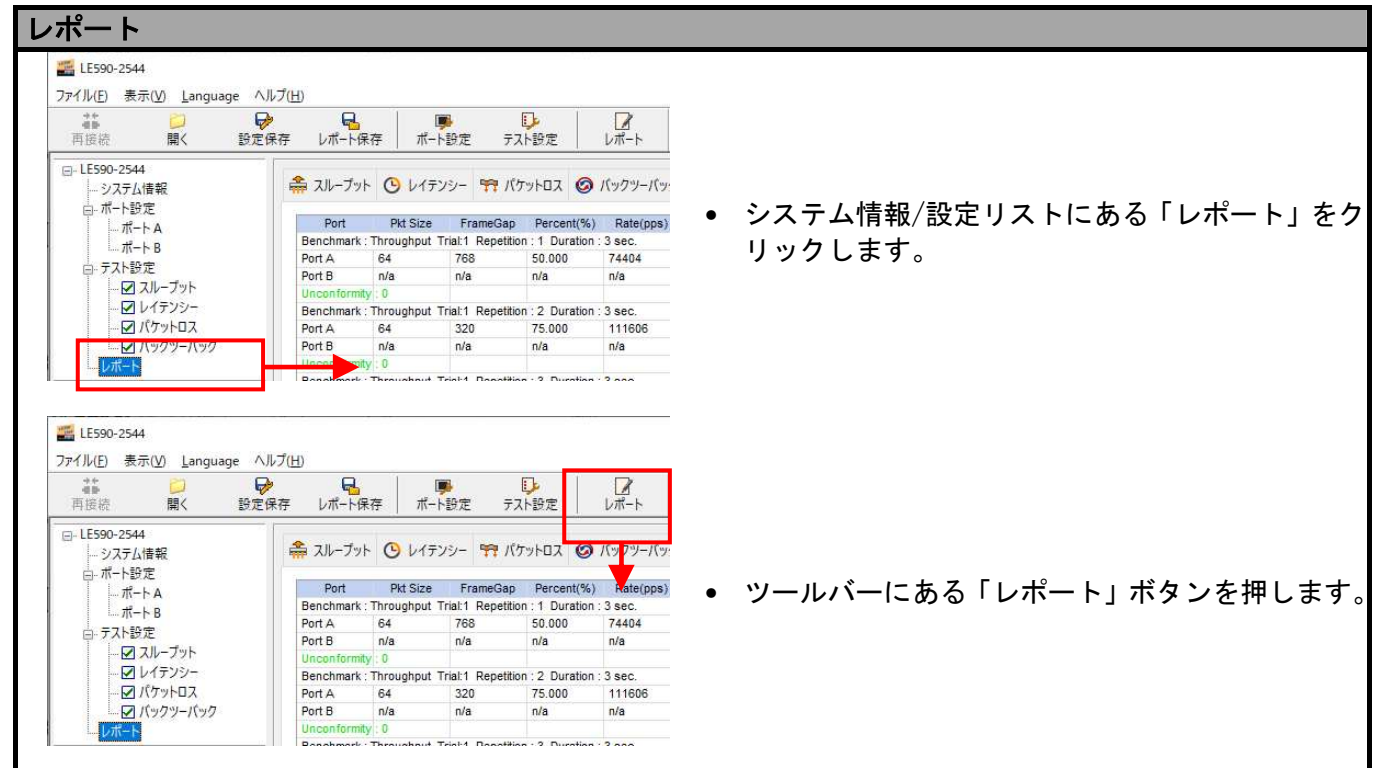

テスト中に、各テスト(スループット、 レイテンシー、パケットロス、バック ツーバック)のグラフが表示されます。 LE-590TX は一つのテストが終われば、 自動的に次のテストのグラフを表示 します。

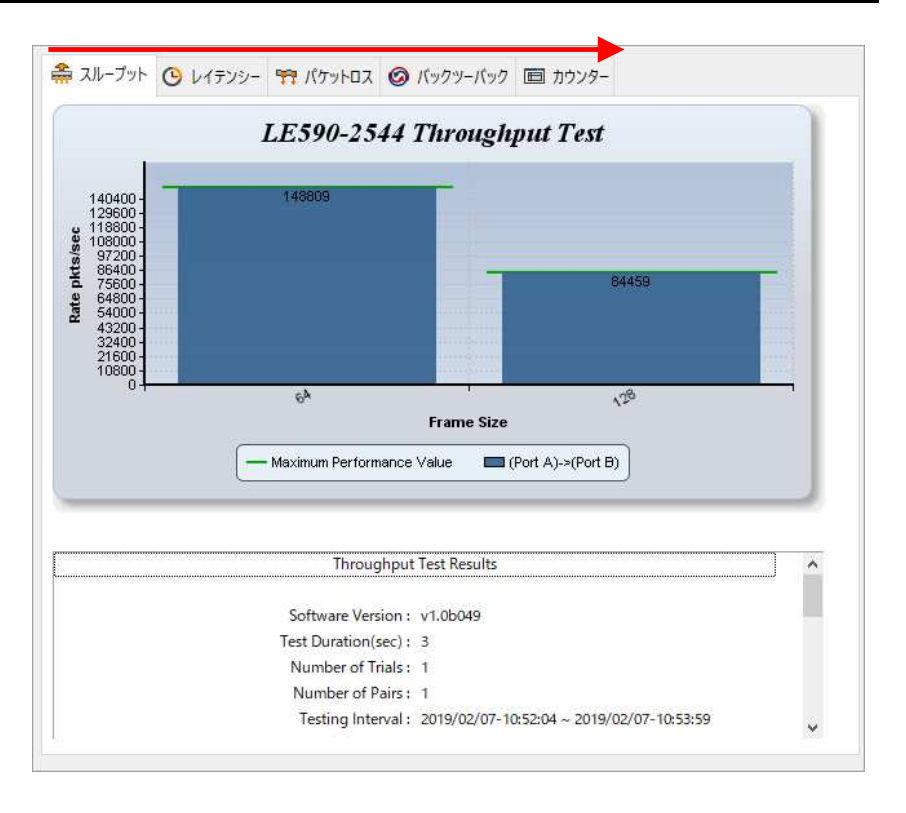

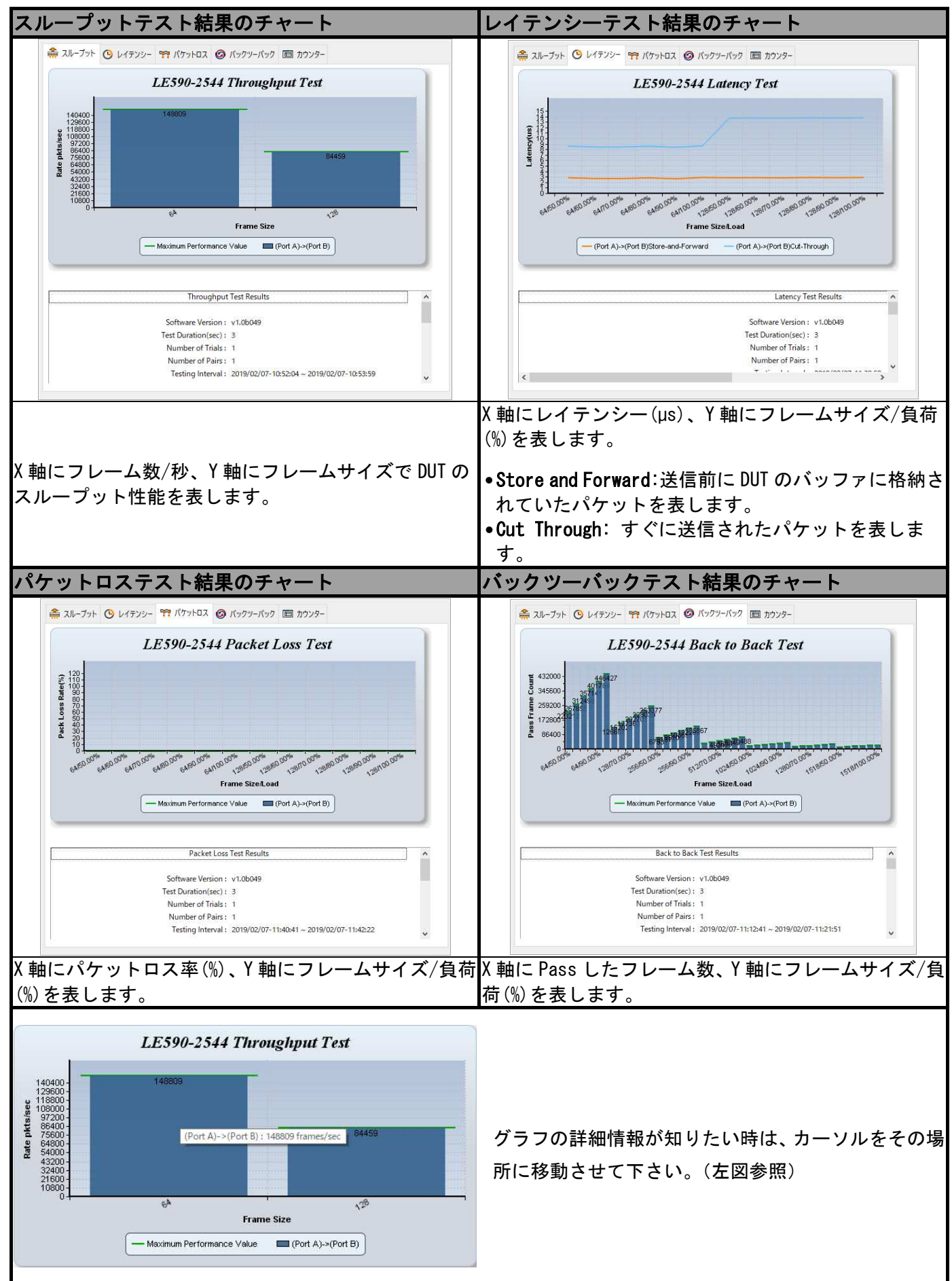

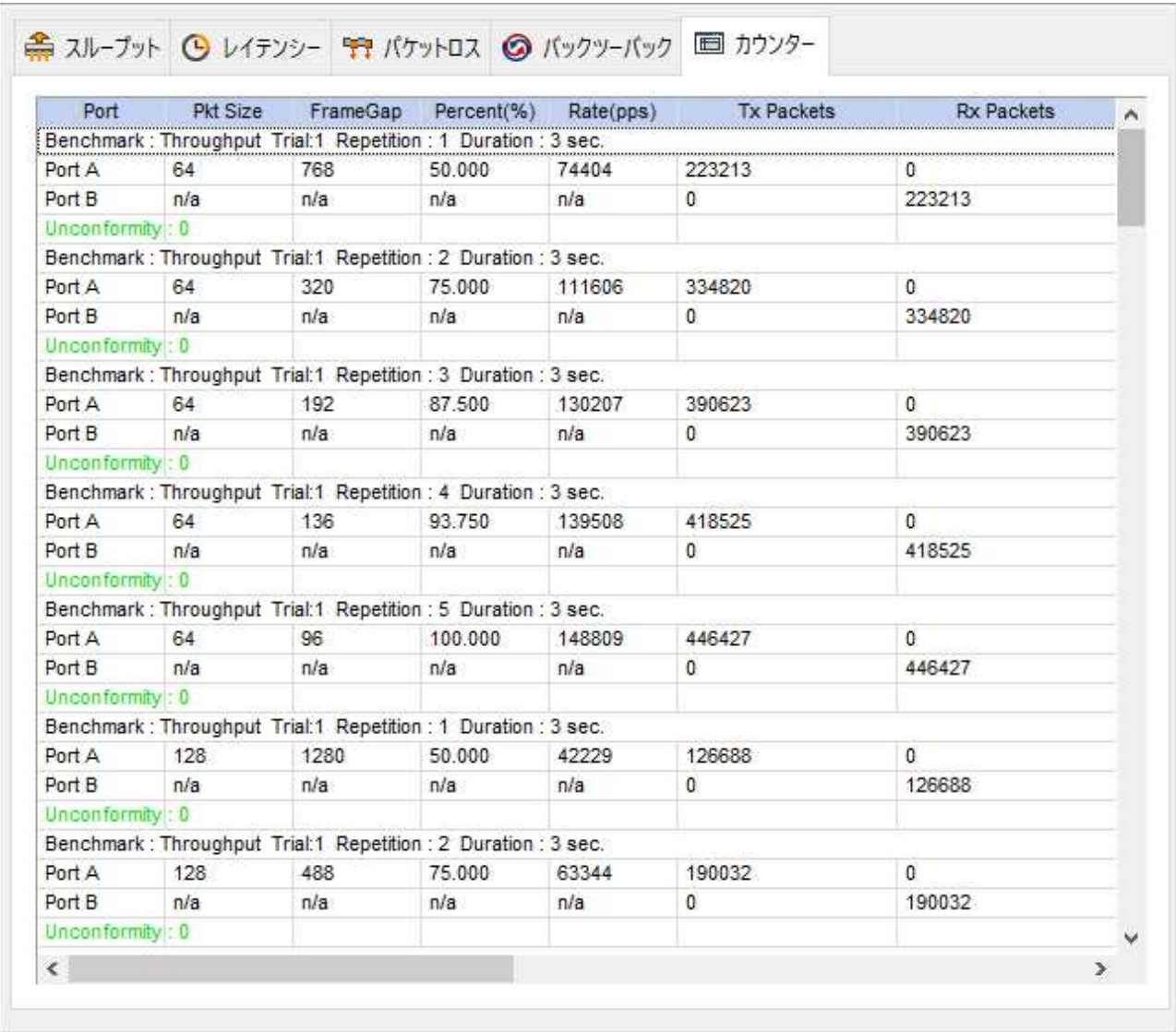

カウンタータブを押すと、テスト結果が表示されます。統計情報がテスト結果の詳細と共に記録されています。

テスト結果の保存は、下記から出来ます。

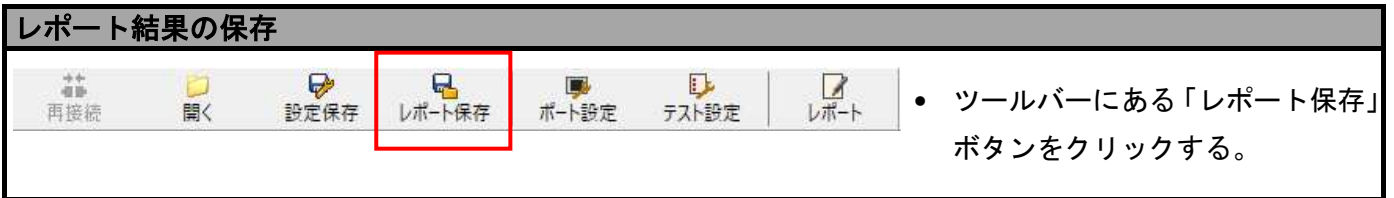

テスト結果と統計情報は PDF 形式(\*.pdf)、エクセル形式(\*.xls)ファイルとして保存んできます。

#### 〒601-8468 京都市南区唐橋西平垣町 39-1 丸福ビル 4F Tel:075(693)0161 Fax:075(693)0163

URL https://www.lineeye.co.jp Email info@lineeye.co.jp

M-295902544J/LE